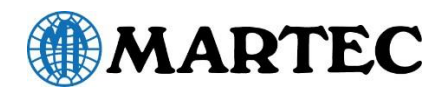

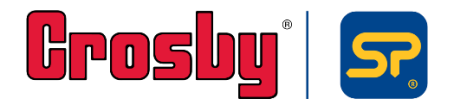

# 荷重管理ソフト INSIGHT 取扱説明書

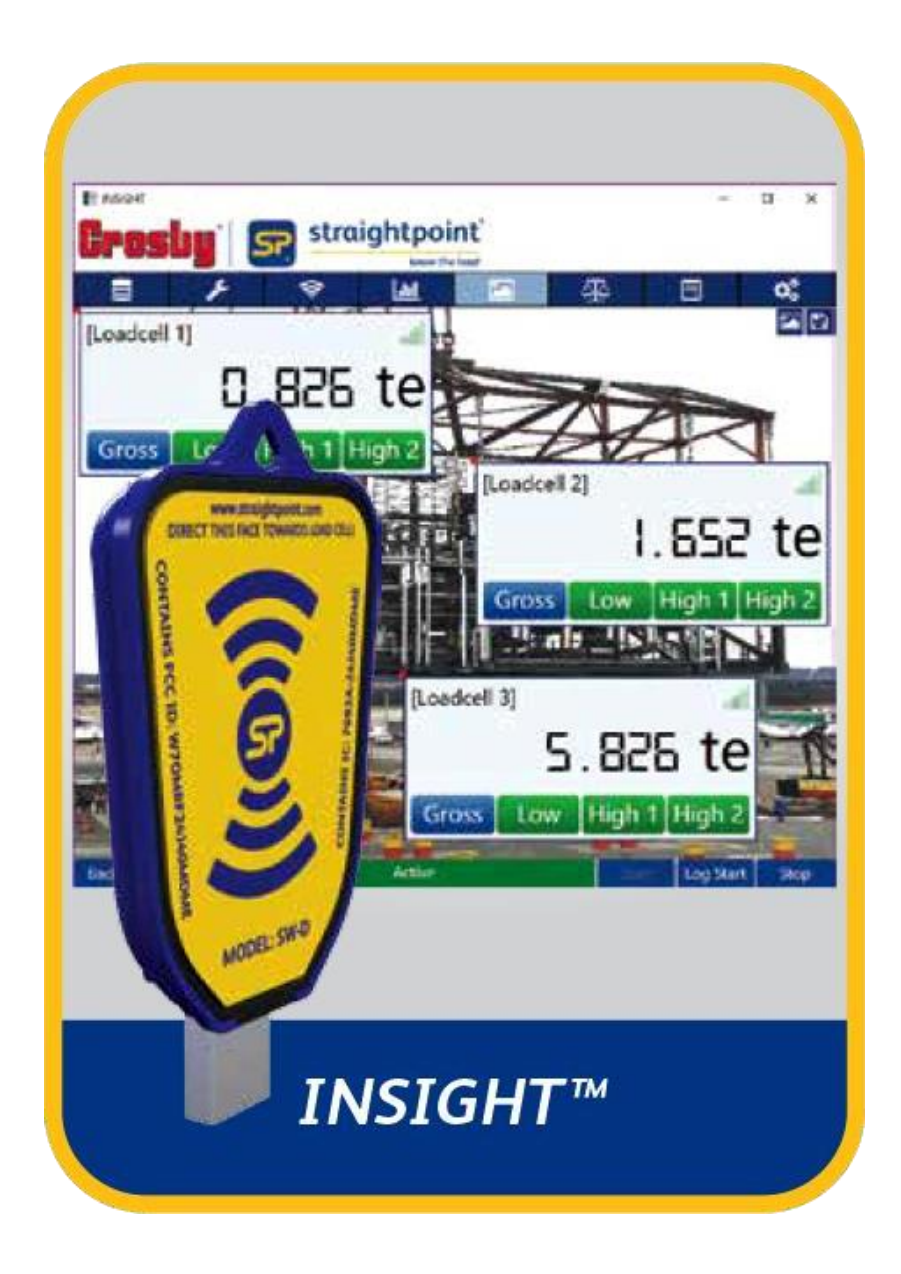

本書の内容は情報提供のみを目的としています。 この取扱説明書の正確性には万全を期していますが、 記載内容に 一切誤りや欠落がないという保証はありません。 製造元は技術仕様を予告なく変更する権利を有しています。

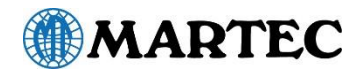

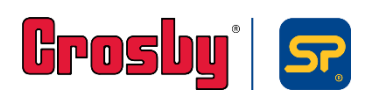

# 目次

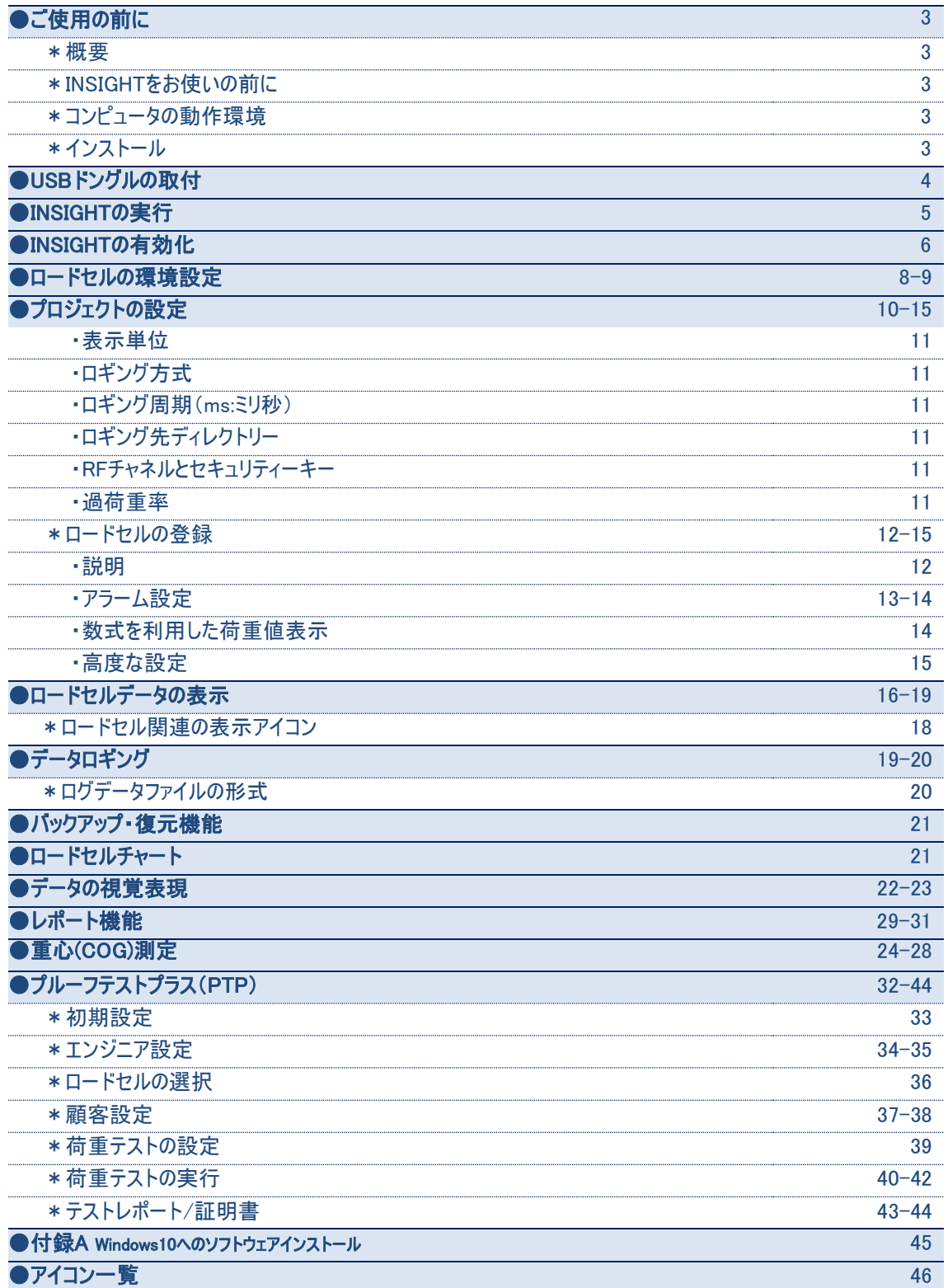

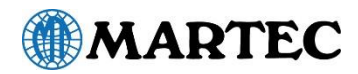

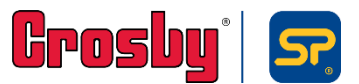

### ご使用の前に

#### 概要

INSIGHTソフトウェアパッケージは、以下の機能を有しています。

- ⚫ 手持ち式ディスプレイ(SW-HHP)と同等の動作性能。
- ⚫ ロードセルの読取データの記録、グラフ化、ログレポートの作成。
- 現場画像取り込みによる、作業環境と各ロードセル位置の視覚化。
- 重心(COG)の算出、及びCOGレポートの作成。
- ⚫ プルーフテストの実行、及び証明書の発行()。

#### INSIGHTをお使いの前に

INSIGHTソフトウェアを使用するには、USBドングル(SW-D)と1台以上のロードセルを使用する必要があります。

### コンピューターの動作環境

- プロセッサー:3GHz以上
- **RAM: 4GB (NET4.5.2以降で自動的にインストールされた)**
- ⚫ Windows®7、Windows®8またはWindows®10 (英語のオプションを選択する必要があります)
- ⚫ 予備のUSBポート(ハブではない)

#### インストール

以下のいずれかの方法で開始してください。

SW-D USBドングル付属のカードに表示されたQRコードを読み取りソフトウェアをスマートフォンにダウンロード します。ダウンロードが完了したら、ファイルをオンラインまたはオフラインでコンピューターに転送します。または URL([www.straightpoint.com/software/insight.zip](http://www.straightpoint.com/software/insight.zip))をウェブブラウザーのアドレスバーに入力して、ソフトウェア をコンピューターに直接ダウンロードします。ダウンロードが完了したらダウンロードしたファイルをダブルクリックしてください。 ソフトウェアが自動的にインストールされます。

ご使用のWindowsのバージョンによっては、このINSIGHTソフトウェアがコンピューターに損害を与える可能性があ ることが通知され、インストールの許可が求められる場合があります。その場合は、ソフトウェアをインストールする パスを指定してください。

#### 重要事項:

Windows10にソフトウェアをインストールする場合は、本取扱説明書の「Windows10へのソフトウェアのインストール」 (28ページ)に進み、記載されているアドバイスをお読みください。

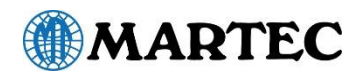

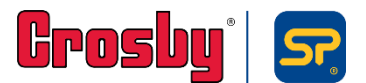

### USBドングルの取付

USBドングルをコンピューターに差し込んでください。 ドライバーをインストール必要はありません。

SW-D USBドングルとロードセルとの良好な接続 状態を確保するための手段として、 スポーツカメラや アクションカメラ(Go-proなど)の取付キットにドングルを 取りつける方法があります。

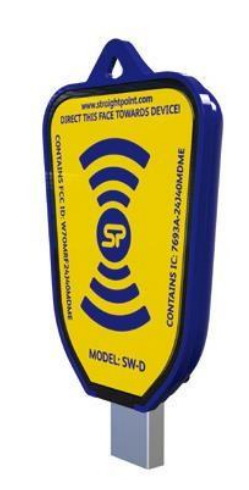

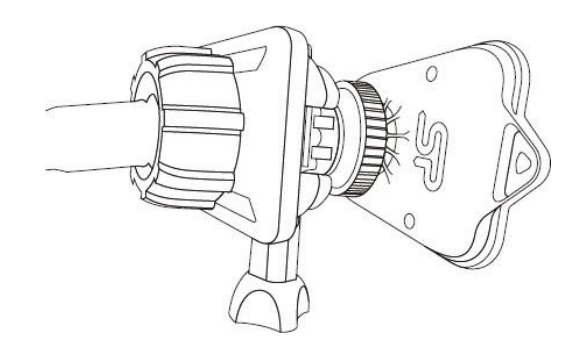

ドングル正面とロードセルが正対するように、 ドングルの向きを調整して取り付けてください。 なおドングルはUSB延長ケーブルを使用して コンピューターに接続してください

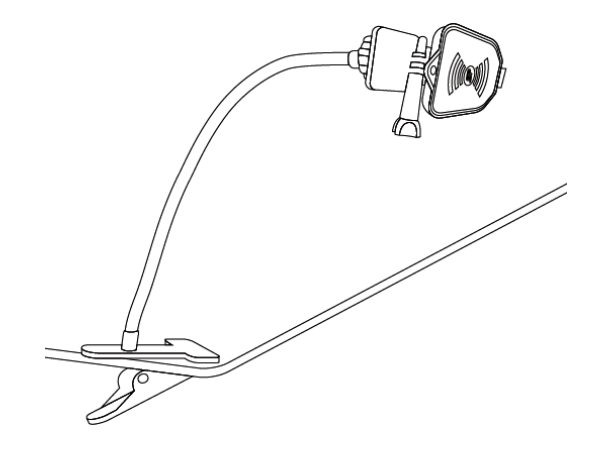

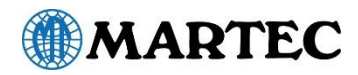

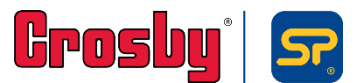

### INSIGHTの実行

有効化の手順は7ページの「INSIGHTの有効化」を参照してください。

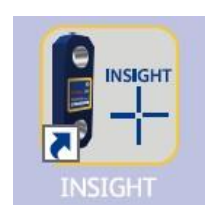

INSIGHTアイコンを探すか、Windowsの検索バーに「INSIGHT」 と入力し、 INSIGHTアイコンをダブルクリックして実行します。 以下の画面がすぐに表示されます(以下を参照)。 初めてINSIGHT使用する場合は、INSIGHTの有効化が必要です。

上の画面に続いて、下の画面が表示されます。

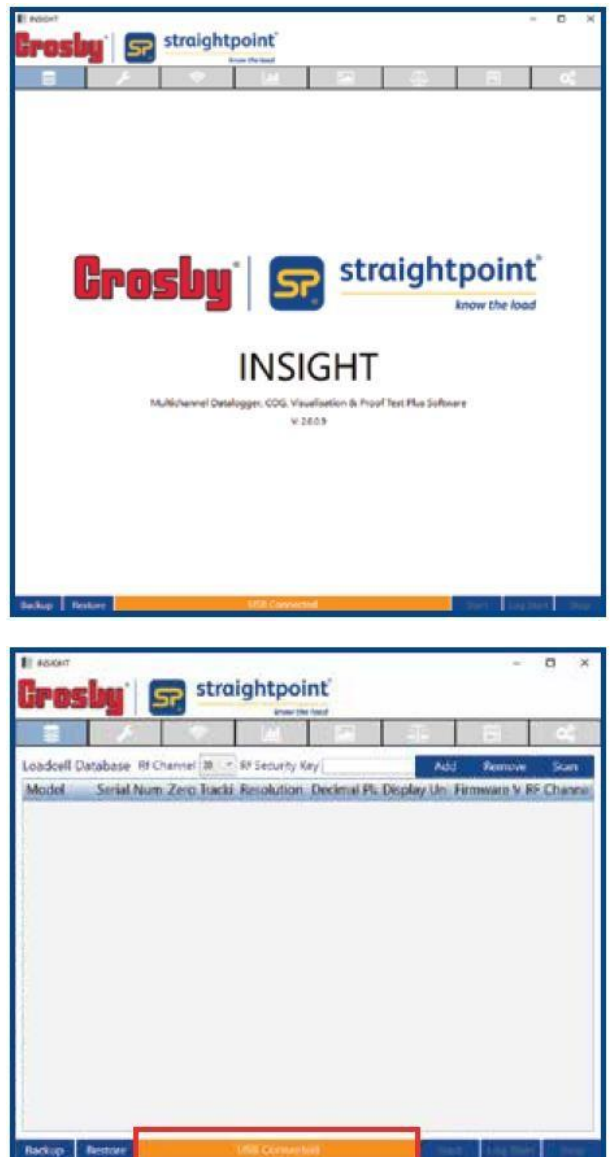

注記:USB ドングルが正しく差し込まれたら、 画面の下に「USB Connected(USB 接続)」 とオレンジ色で表示されます。

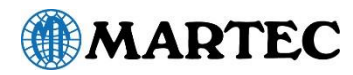

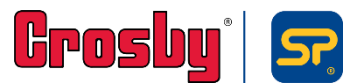

### INSIGHTのアクティベーション

重要事項: INSIGHT を実行するには、アクティベーションを行う必要があります。

下の画面が表示された場合、INSIGHTはアクティベーションされていません。 有効化にはアクティベーションコード(Activation Code)をEメールにてメーカーに申請する必要があります。 申請にあたっては次の情報が求められますのでご確認ください。

- ユニークID(下記画面に記載、この場合はA22ED5CE)
- ドングルの型番(SW-D)
- ドングルのシリアル番号(ドングル裏面に記載)

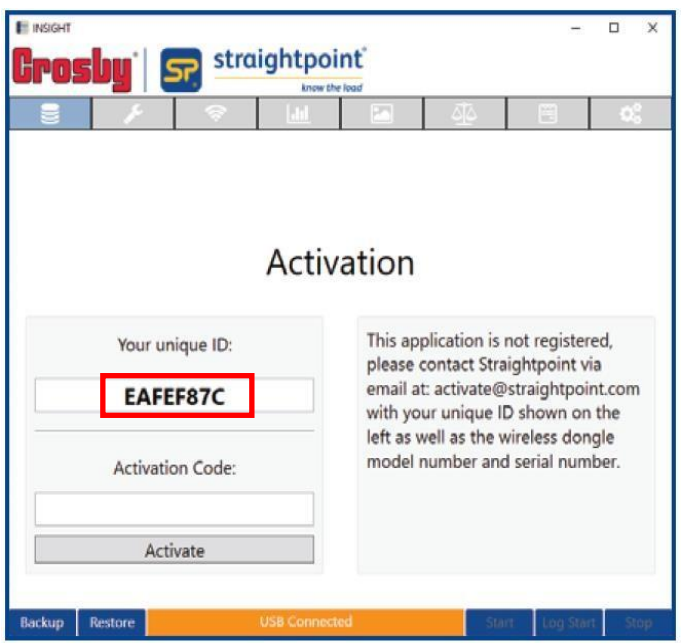

次に、EメールでActivation Codeを申請します。 メールフォームは下記URLリンク又はQRコードからご利用いただけます。 初めての申請の場合: <https://mail-to.link/m9/4grmxsf>

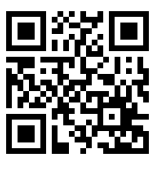

同じドングルで再申請の場合: <https://mail-to.link/m9/31hz6hf> ※ドングルはPC1台につき1個使用し、 PC複数台での使い回しはご遠慮ください。

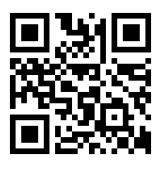

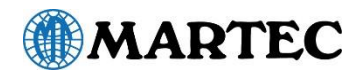

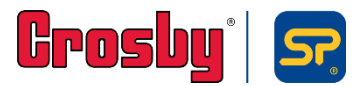

上記URLリンク又はQRコードを読み取ると下記メール作成用リンク画面が表示されます。

"メール作成画面はこちら"をクリックするとメールソフトが立ち上がります。

(文字化けする場合は画面内の"こちらから"をクリックしてください。)

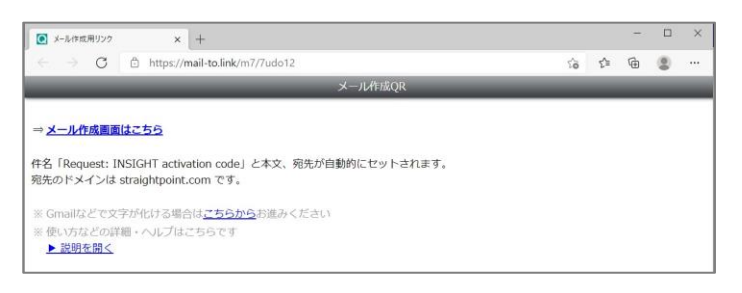

[Uniquie ID]、[ドングルのシリアル番号]、[署名]をお客様にて入力いただき、Eメールを送信してください。

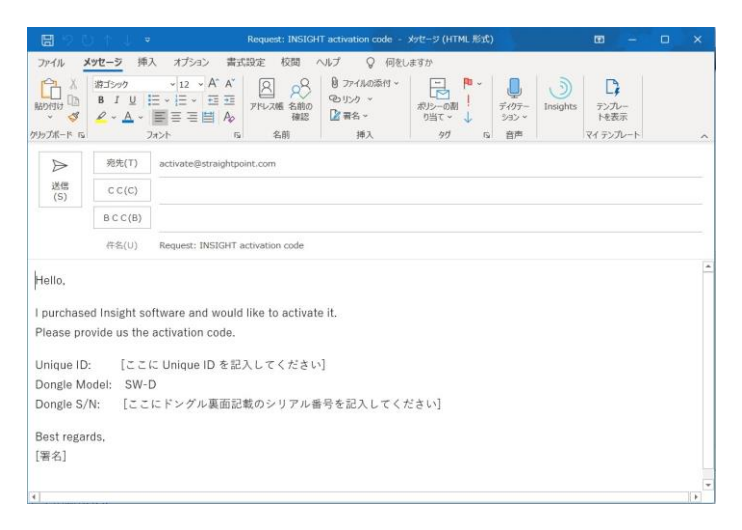

Activation Code(アクティベーションコード)を記載したEメールがメーカーより返信されます。

再びINSIGHTを起動しP.8の画面が表示されたら、空欄にコードを正しく入力し、[有効化ボタン(Activate)]を

クリックしてください。メッセージが消え、ソフトウェアの全機能を使用できるようになります。

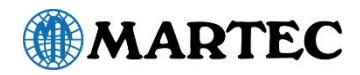

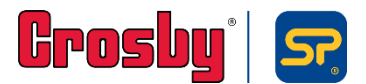

### ロードセルの環境設定

INSIGHTの各種機能を使用できるようにするためには、ロードセルをデータベースに登録する必要があります。 ストレートポイント社のロードセルを少なくとも 1 台準備してください。

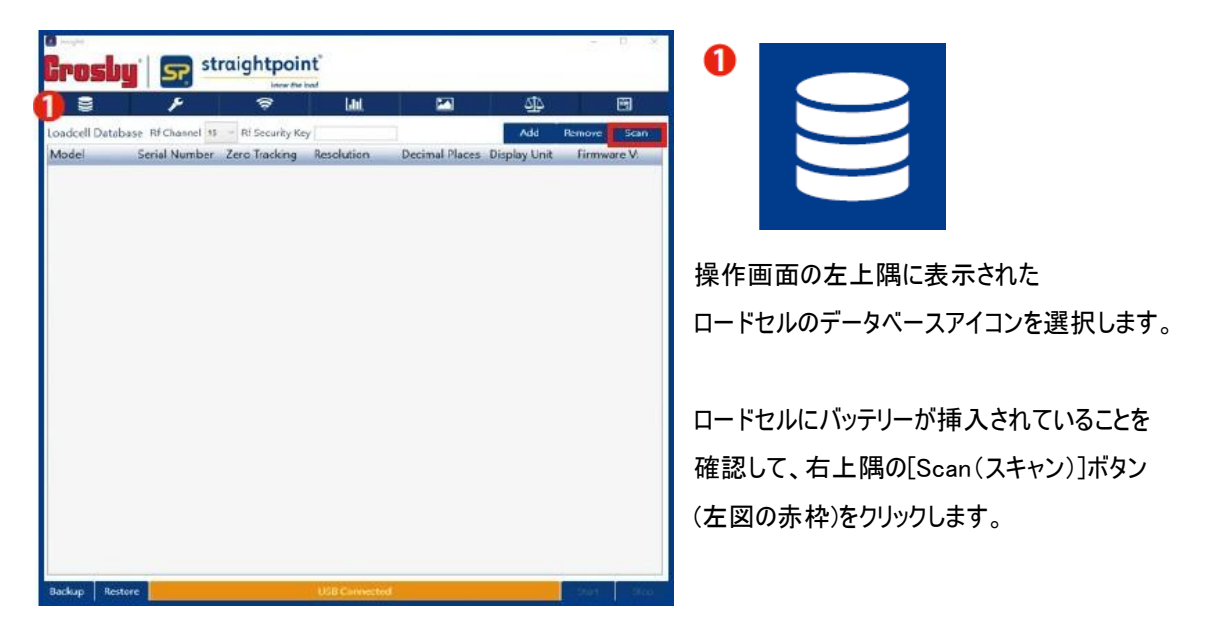

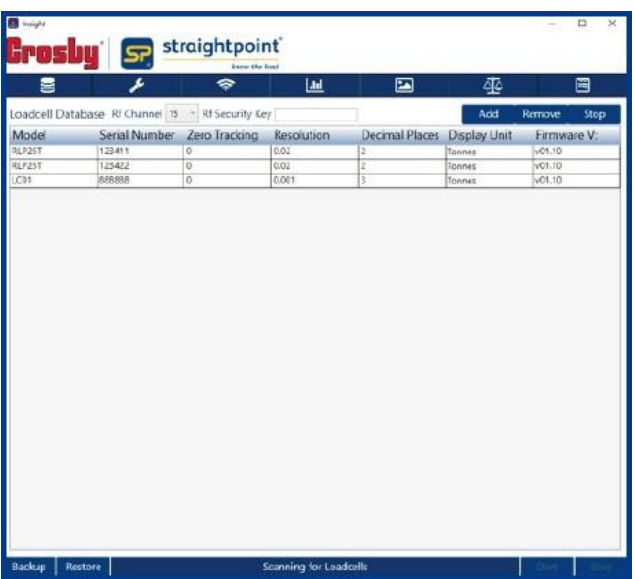

スキャンが開始されたら、使用可能なロ ードセルが1分以内にロードセルデータ ベースウィンドウに表示されます。

注記:RFチャネルまたはセキュリティーキーが[RF Channel(RFチャネル)]ドロップダウンオプションに表示されて いるものと異なる場合は、これらを正しく設定しなければ、スキャンを開始できません。正しいチャネルまたは キーに設定されていない場合は、ロードセルが表示されません。ロードセルの既定チャネルは15です。

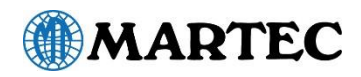

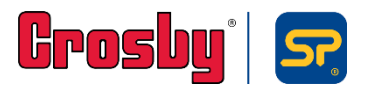

必要なロードセルがウィンドウに表示されたら、[Stop(停止)]ボタン(下図の赤枠)を押して、スキャンを終了してください。

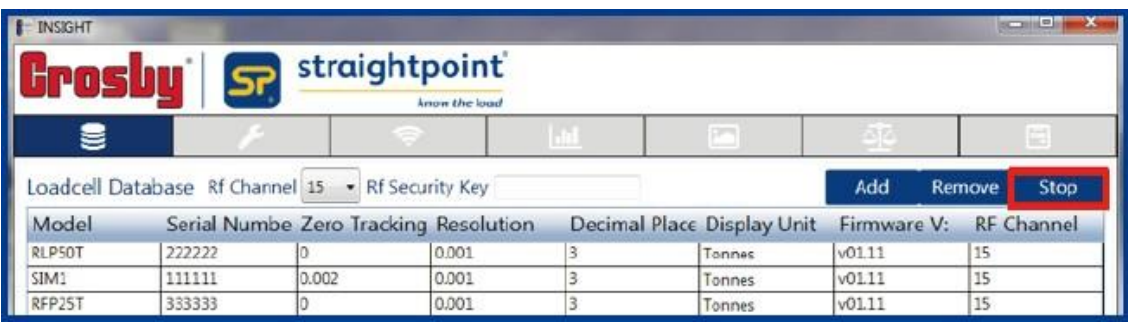

[Stop(停止)] ボタンをクリックしなければ、他の項目を編集できません。

エントリーをハイライトする場合は、そのエントリーをクリックしてください。データベースからロードセルを削除する場合は、 ロードセルをハイライトしてから [Remove(削除)] ボタンを選択します。

ロードセルが表示されていない場合は、 [Add(追加)] ボタンを選択して手動で追加することもできます。 これを行うには、新しい空白のエントリーを選択し、バージョン番号以外の各フィールドに情報を追加します。 データが自動的に保存され、「 Saved load cell(保存されたロードセル)」 メッセージが表示されます。

ロードセルのデータベースオプションに戻り、必要に応じてロードセルを追加することもできます。 これで必要なロードセルがデータベースに追加され、INSIGHT ソフトウェアの他機能を確認できるようになります。

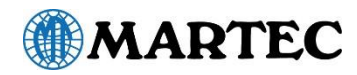

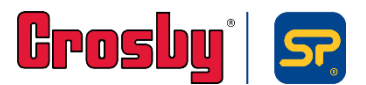

### プロジェクトの設定

ロードセルデータベースにデータを入力したら、次にプロジェクトを作成します。これを行わなければ、ロードセルのデータ表示や COG(重心)の計算など、他の機能を利用することができません。プロジェクトを作成すると、ロードセルデータベースから1台以上 のロードセルがプロジェクトに割り当てられます。

操作画面の左上隅にあるプロジェクトアイコン❷を選択すると、 下図のプロジェクトの設定画面が表示されます。

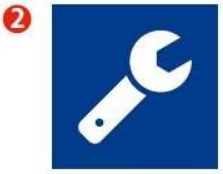

新しいプロジェクトを開始するには、[+New(+新規)]ボタン (下図の赤枠)をクリックします。 これは、データフィールドにデータを入力する前に行う必要があります。

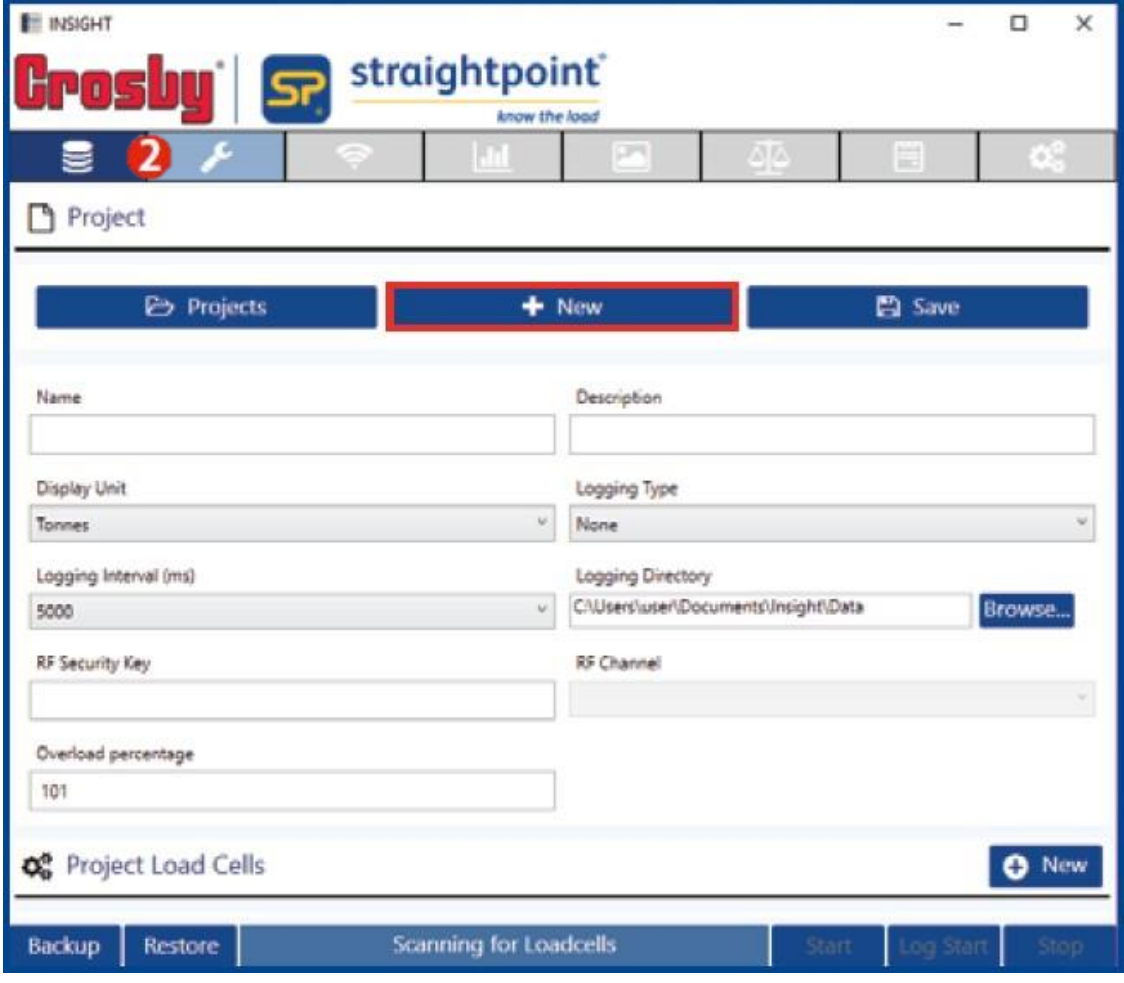

プロジェクトがすでに存在する場合は、[Projects(プロジェクト)]ボタン(以下に表示)を選択すると、ウィンドウにプロジェクト のリストが表示され、そこから1つのプロジェクトをクリックして選択することができます。

次に、必要に応じてプロジェクトの詳細を編集できます。[+New(+新規)]をクリックしたら、次の情報を入力してください。

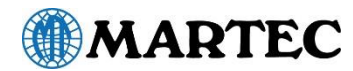

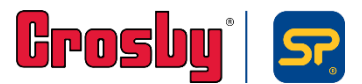

●プロジェクト名 (Name)

●内容 (Description)

●表示単位 (Display Unit)

●ロギング方式 (Logging Type)

> □なし… (None)

□継続… (Continuous)

□手動… (Manually Triggered)

□アラーム発生時… (At Alarm)

□アラーム発生中… (While In Alarm)

●ロギング周期 (ミリ秒) (Logging Interval (ms))

●ロギング先ディレクトリー (Logging Directory)

プロジェクト名を自由入力してください

プロジェクト内容を自由入力してください

次の4つの計測単位を選択できます □Tonnes(トン) □Kilogram(キログラム) □Kilo Newtons(キロニュートン) □Pounds(ポンド) これらの単位は、ロードセルデータベースでの表示単位よりも優先されます

次の5つのデータの記録方法を選択できます

記録は行われず、ログデータファイルは作成されません

設定されたロギング周期に従い自動的にデータを記録します プロジェクトに登録されている全てのロードセルに対し適用されます ロギングは[Log Start(ログ開始)]ボタンを押して開始します

手動でデータを記録します [Log(ログ)]ボタンを押した瞬間の単体のデータ値のみが記録されます。

> アラーム条件を最初に超えたデータ値をデータファイルに記録します ロギングは[Log Start(ログ開始)]ボタンを押して開始します

アラーム条件を超えている間のデータ値をデータファイルに記録します ロギングは[Log Start(ログ開始)]ボタンを押して開始します

データを記録する周期(ミリ秒単位)を選択します (1000ミリ秒=1秒) ここに値を入力すると、ロードセルで選択された測定周期が上書きされます ロードセルの測定周期よりも最小単位が大きいロギング周期は選択しないでください

データファイルを保存するディレクトリーパスを入力します このパスは、COGレポートの保存にも使用されます

注記: 既定パスは通常は'C:\users\vour-name\documents\Insight\Data となります ただし、お使いのネットワーク上で別の場所を指定しておくことも可能です。

●RFチャネル セキュリティーキー (RF Channel / Security Key) 初期設定ではRFチャネル「15」を使用し、セキュリティーキーは空白となっています これらの値はプロジェクトに追加された最初のロードセルから移されるため 編集できません

●過荷重率 (Overload Percentage) 過荷重となる値をロードセルの使用荷重の割合(%)で設定します 過荷重になると、値の代わりに「OVERLOAD(過荷重)」のテキストが表示されます 既定値は101で最大値は110です この機能をオフにする場合は、0(ゼロ)に設定してください

上記設定が完了したら、必ず[Save(保存)]ボタン e save をクリックしてプロジェクト設定を保存してください。

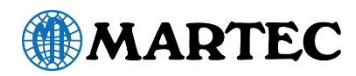

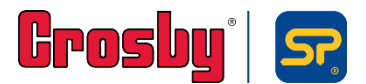

#### ロードセルの登録

プロジェクトの設定が完了したら、次にデータベースに登録されたロードセルをプロジェクトに関連付けます。 操作画面下部の「Project Load Cells(プロジェクトロードセル)」の[+New(+新規)]ボタンをクリックします。

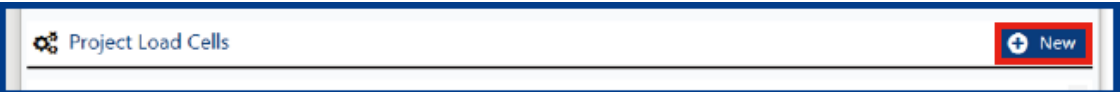

下図の「Edit Project Load Cell(プロジェクトロードセルの編集)」という画面が表示されます。 ここでロードセルのプロジェクトへの登録、アラーム、重心測定の為の詳細、およびその他の設定を行います。 またここではロードセルの計測値を利用した数式をデータ値として反映させる設定も行うことができます。 数式を用いた設定の詳細についてはP.14をご覧ください。

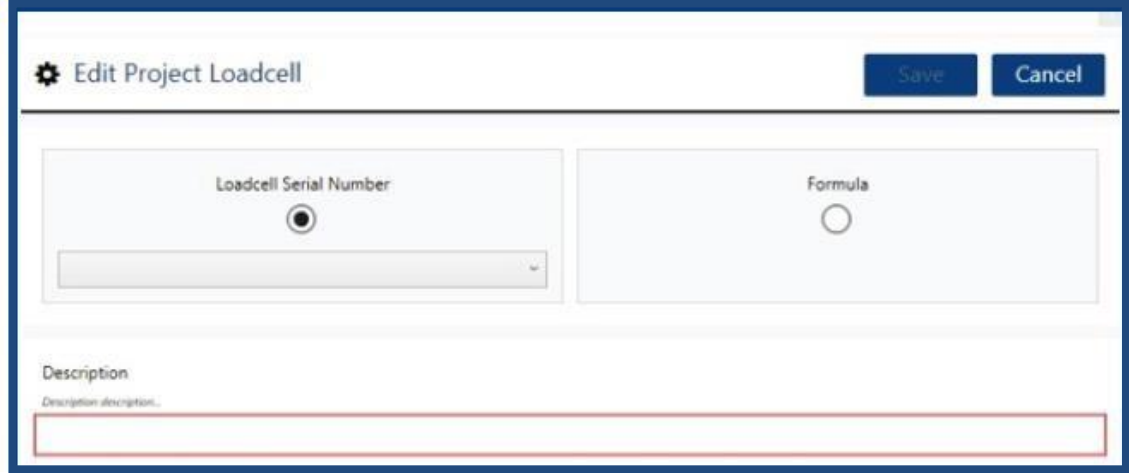

まずロードセルのプロジェクト登録を行います。上記画面の[Load Cell Serial Number(ロードセルのシリアル番号)] のラジオボタンがオンになっていることを確認して下のドロップダウンメニューをクリックしてください。 [Formula(数式)]に選択が移動している場合は、再度[Load Cell Serial Number]を選択してください。

ロードセルデータベースに登録されたロードセルのシリアル番号の一覧が表示されます。 ドロップダウンリストに表示されるロードセルから、プロジェクト内で使用するものを1台選択してください。 これで選択したロードセルがプロジェクトに関連付けられ、ロードセルデータの表示やCOGの計算に使用できるようになります。

#### 説明 (Description)

ここでの情報は、プログラムおよびレポート内でロードセルを識別するために使用されます。 説明(Description)欄は自由入力です。既定ではロードセルのシリアル番号が表示されます。 他の項目を表示する前に、必ず[Save(保存)]ボタンを押してください。

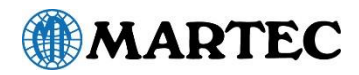

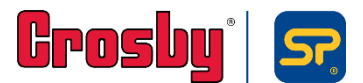

### アラーム設定 (Alarm)

Edit Project Loadcell(プロジェクトロードセルの編集)画面下部ではロードセルのアラーム設定が行えます。 アラームは下限値アラーム及び上限値アラーム(2通り)を設定することができます。

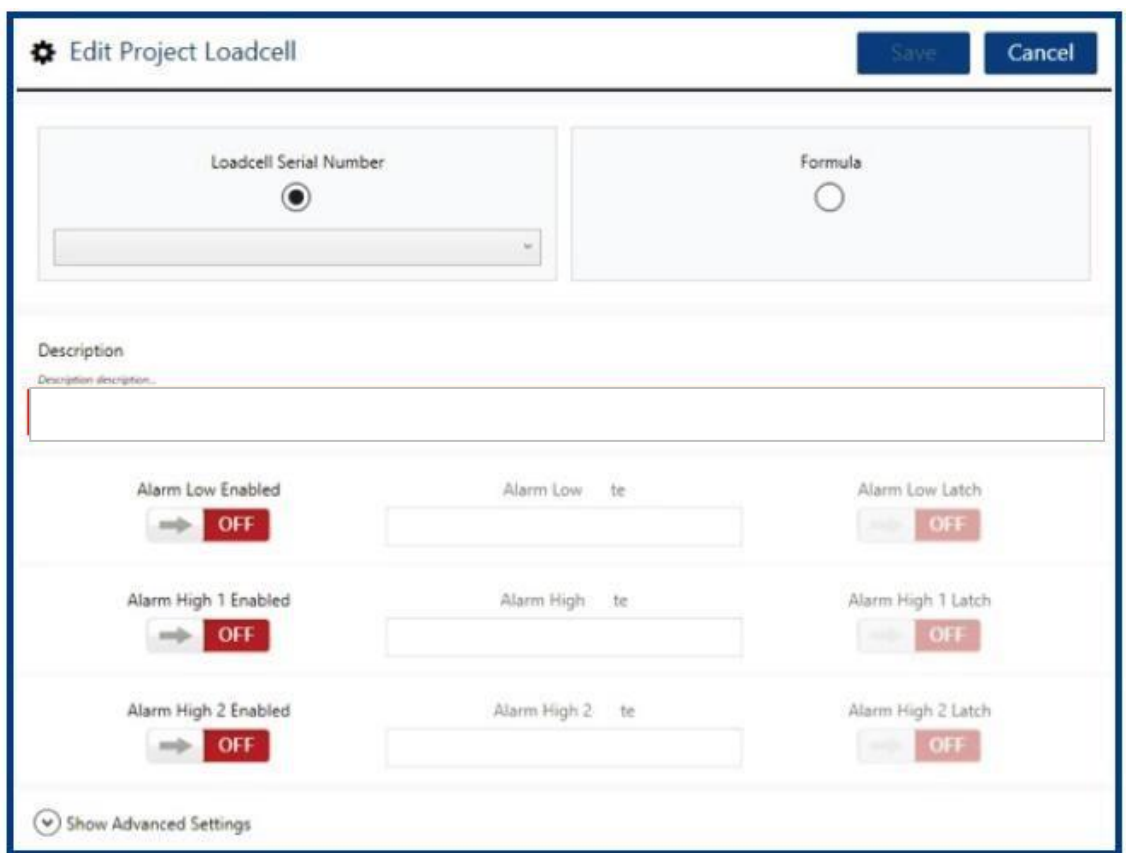

各アラームの設定は、まず上図の各ボタンをクリックして[OFF (赤色)]から[ON (緑色)]に切り替えてください。 次に画面中央の空欄に閾値(絶対値)を入力してください。この値は、先に選択している単位が適用されます。

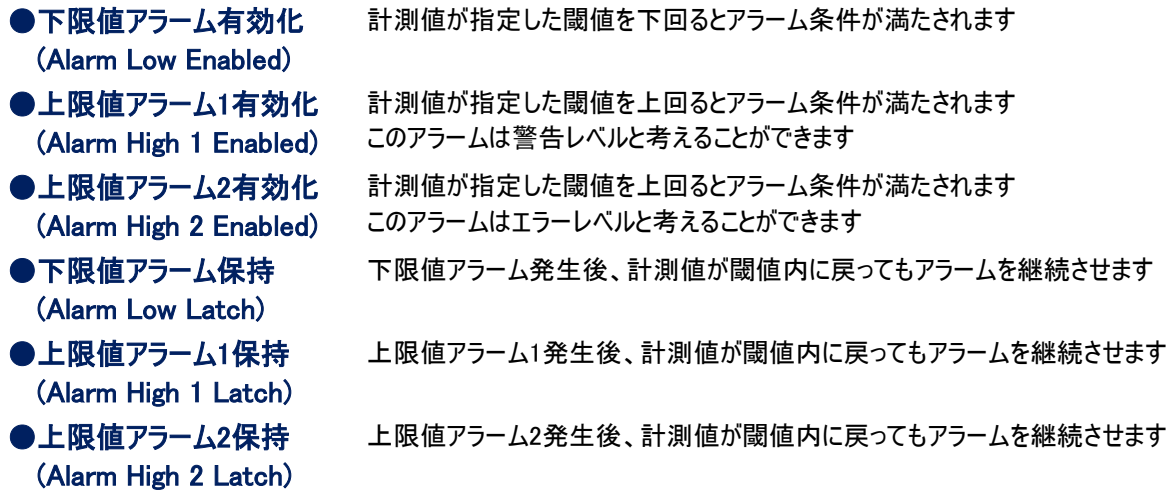

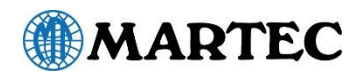

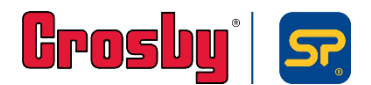

### アラーム設定 (続き)

アラーム閾値に到達すると、ロードセルのディスプレイにはアラームが赤で表示され、ビープ音が鳴ります。

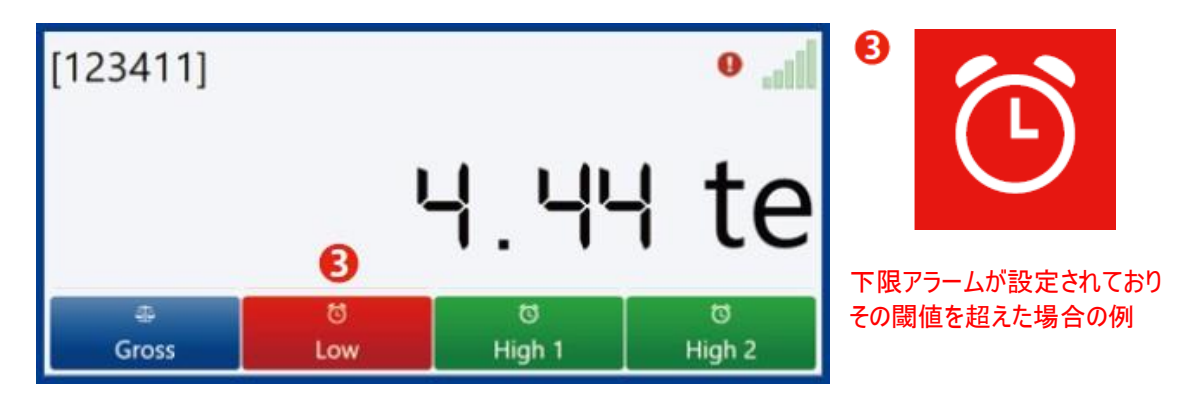

アラーム保持機能が設定されて閾値を超えた場合、アラーム条件が閾値内に戻ってもアラームは継続します。 これを消去するには、右下にある[Stop(停止)]通信ボタンを押してください。

#### 数式を利用した荷重値表示

ロードセルのデータ読み取り値を(前のページに示したとおり)直接使用する代わりに、ロードセルのデータ読み取り値を 利用した数式を使用することができます。これは、変換係数を用いた個別指定単位が必要な場合や、複数の ロードセルの合計値が必要な場合に便利です。

数式で使用するロードセルは、[123456]のように、シリアル番号を角括弧で囲んで直接入力することができます。 または、ドロップダウンリストでロードセルのシリアル番号を基にロードセルを選択し、 [Formula(数式)] ボタンをク リックして数式に転送することもできます。

例)トン単位のデータをポンド単位に変換する場合は、以下の数式を使用します。 [111111]\*2204.62 ※ロードセルのシリアル番号は、角括弧で囲んで表示されます[111111]。

4台のロードセルの値を合計する場合は、以下の数式を使用します。 [111111]+[123456]+[123411]+[123422]

数式パーサーは、以下のシンボルを認識します。

**│+(加算) │-(減算) │/(除算) │\*(乗算) │()(括弧) │[xxxxxx](ロードセルのシリアル番号)** また、十進数も使用可能です。

数式パーサーは、最初にロードセルのシリアル番号を読み取る必要があります。そのため、 2\*[123456] は受け付けられませんが、 [123456]\*2 は受け付けられます。それぞれの例を以下に示します。

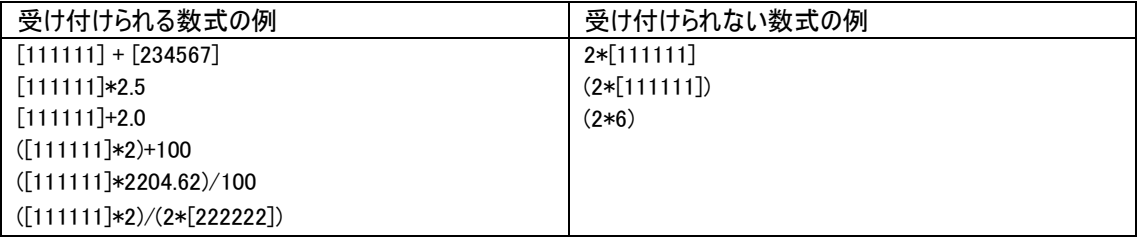

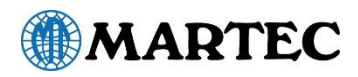

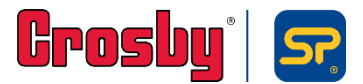

#### 高度な設定

Edit Project Loadcell(プロジェクトロードセルの編集)画面の最下部にある[Show Advanced Settings (高度な設定を表示)] タブをクリックすると、下図の設定画面が展開されます。

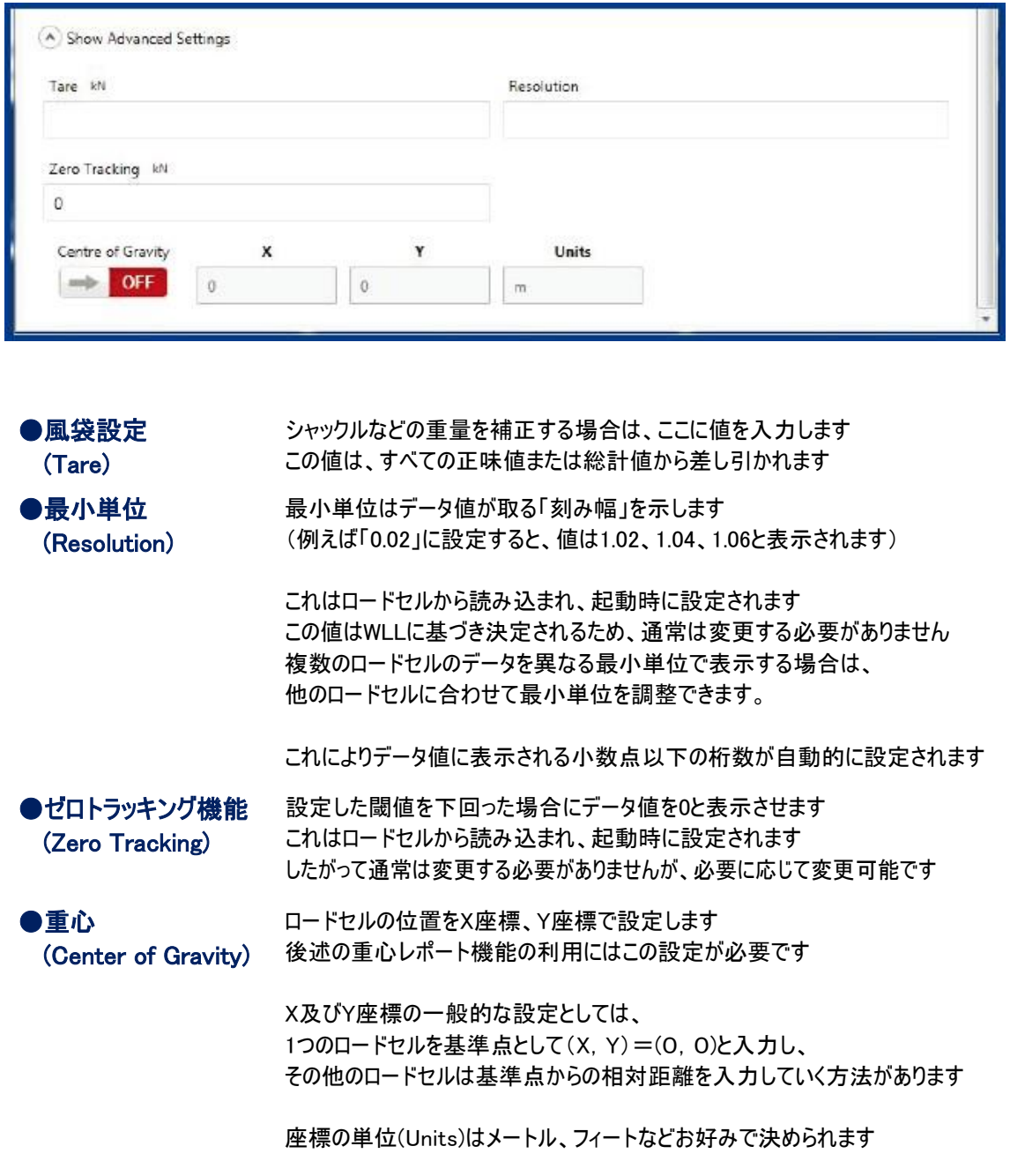

ロードセルに関連する全ての設定が完了したら、[Save(保存)]ボタンを押してプロジェクトを保存してください。

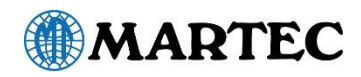

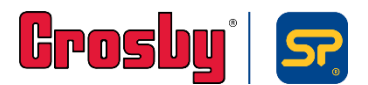

# ロードセルのデータ表示

プロジェクト設定及びロードセルの割り当てが完了すると、いよいよINSIGHTでのデータ計測機能が利用できます。

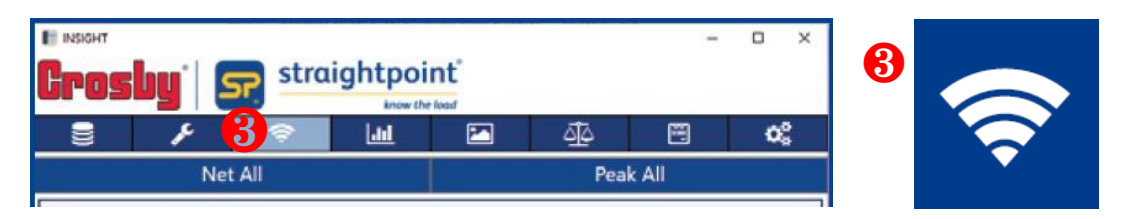

操作画面上部のディスプレイ アイコンをクリックしてください

プロジェクトに関連付けたロードセルが表示されます。下図はロードセル2台が割り当てられた場合の表示画面です。 画面にはロードセルごとに個別のエントリーが表示され、それぞれに説明(Description)入力項目とデータ値が表示されます。

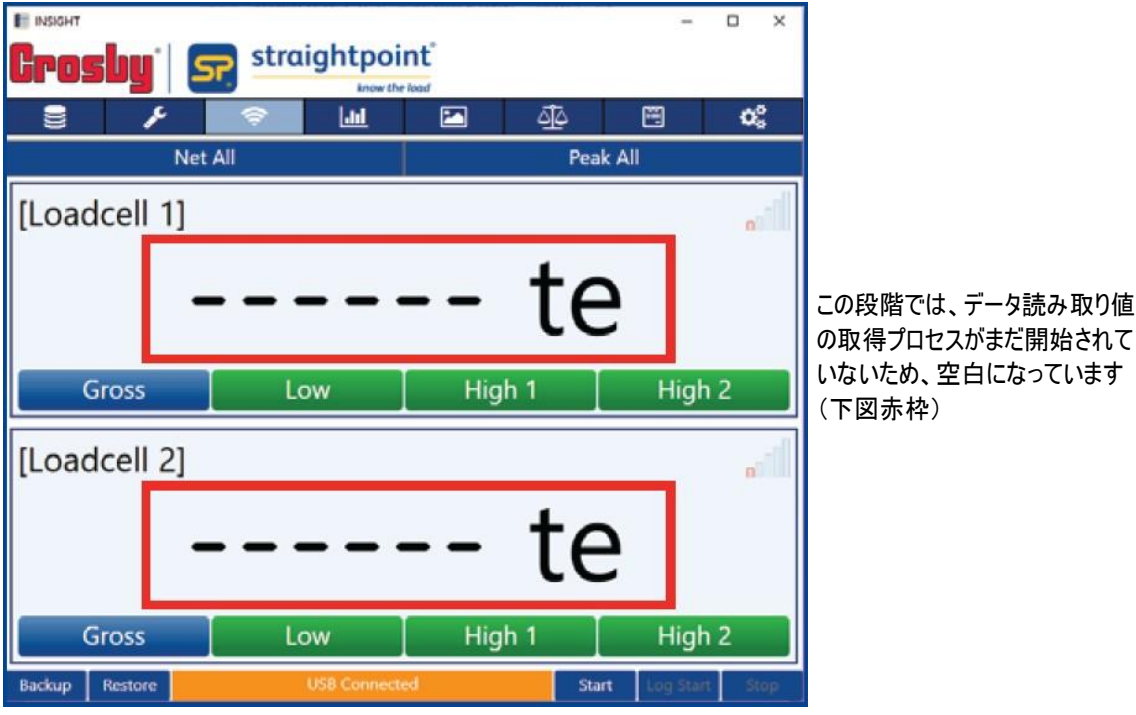

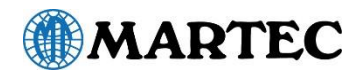

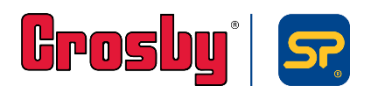

データ読み取り値の取得プロセスを開始するには、右下隅の [Start(開始)] ボタン Start (下図赤枠) をクリックしてください。下図のようにロードセルからの計測値が表示されます。

既存のプロジェクトは、プロジェクト設定ページにある [Projects(プロジェクト)]から選択できます。

同じ手順に従い、データ取得プロセスを開始してください。

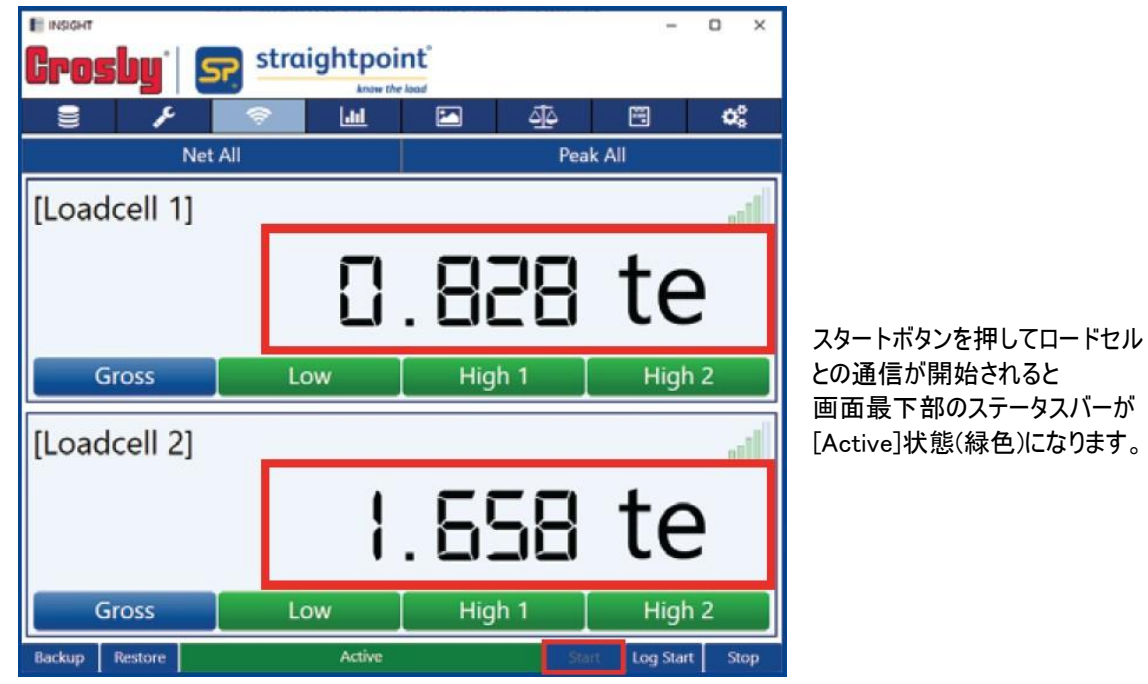

各ロードセルボックス内に表示されているアイコンは以下の通りです。

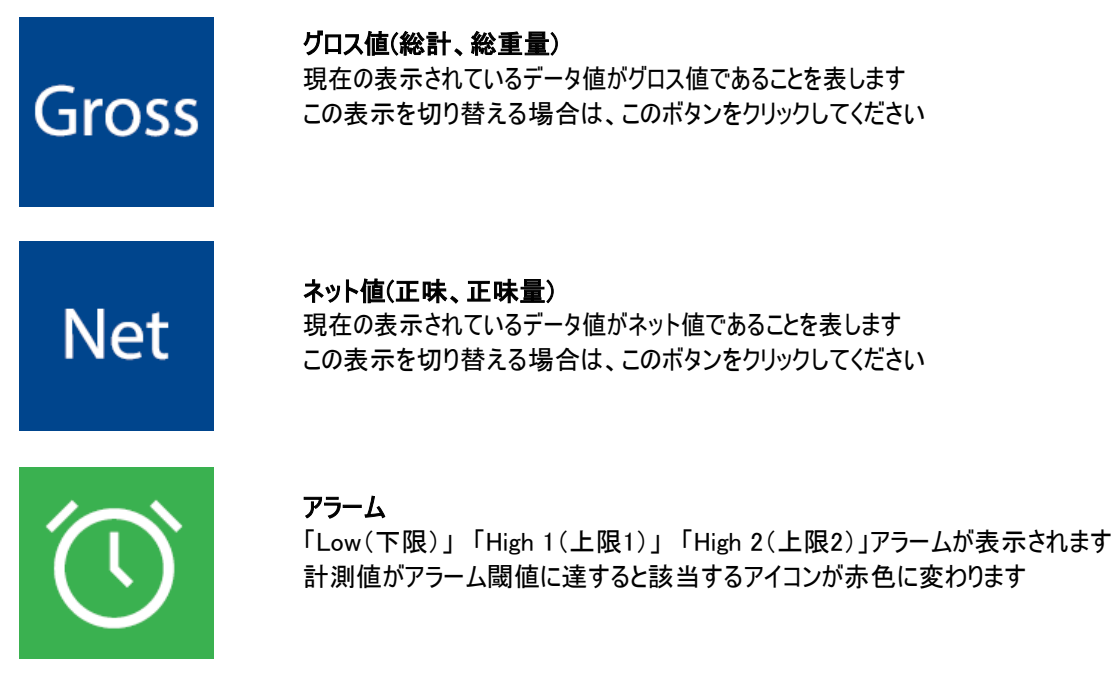

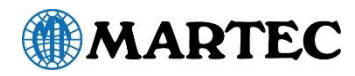

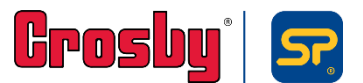

### ロードセル関連の表示アイコン

各ロードセルボックス表示されるアイコンは他にも次のようなものがあります。 ロードセルのデータ読み取り値を表示する場合は、右下隅の[Start(開始)]ボタンをクリックしてください。

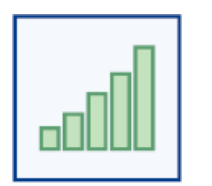

無線信号レベル 無線信号レベルは5本のバーで 表示され、データ読み取り値の表示時は塗りつぶされます

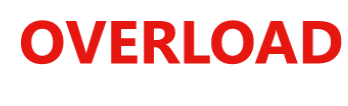

#### 過荷重の警告

ロードセルの値がプロジェクト設定パラメーターの過荷重率フィールドに入力した値を 超えた場合、表示中の読み取り値に代わって、このテキストが表示されます

#### ロードセルのエラー

ロードセルが内部のmV/V値を超えたことを示します このアイコンが消えない場合は、ロードセルを修理する必要があります

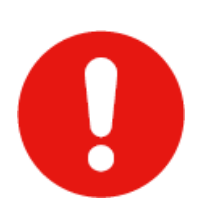

過荷重エラー ロードセルがそのWLL(使用荷重)を10%以上超えた場合に表示されます ひずみゲージの部品が損傷している可能性があるため、再校正する必要が あります これはロードセルが再校正されるまで表示され続けます

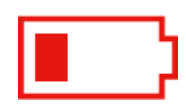

ロードセルのバッテリー容量低下 これは一時的に表示される警告で、新しいバッテリーをロードセルに挿入すると消えます

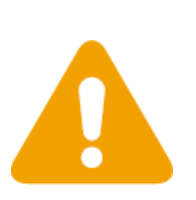

#### 校正期限超過の警告

ロードセルがストレートポイント社で校正されてから約1年が経過しており、 校正が必要です。これはロードセルが再校正されるまで表示され続けます

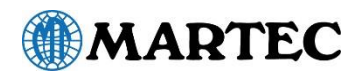

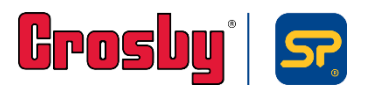

# データロギング

ロードセルとの通信中に、[Log Start (ログ開始)]ボタンをクリックすると、ロギングを開始できます。 ※[Start(開始)]ボタンを押して(またはロードセルがスキャン実施中に)ロードセルからデータを読み込んでいるときは、 標準メニューオプションの多くを使用することができません。メニュー項目へのアクセスを許可するには、スキャンまた は通信を停止する必要があります。

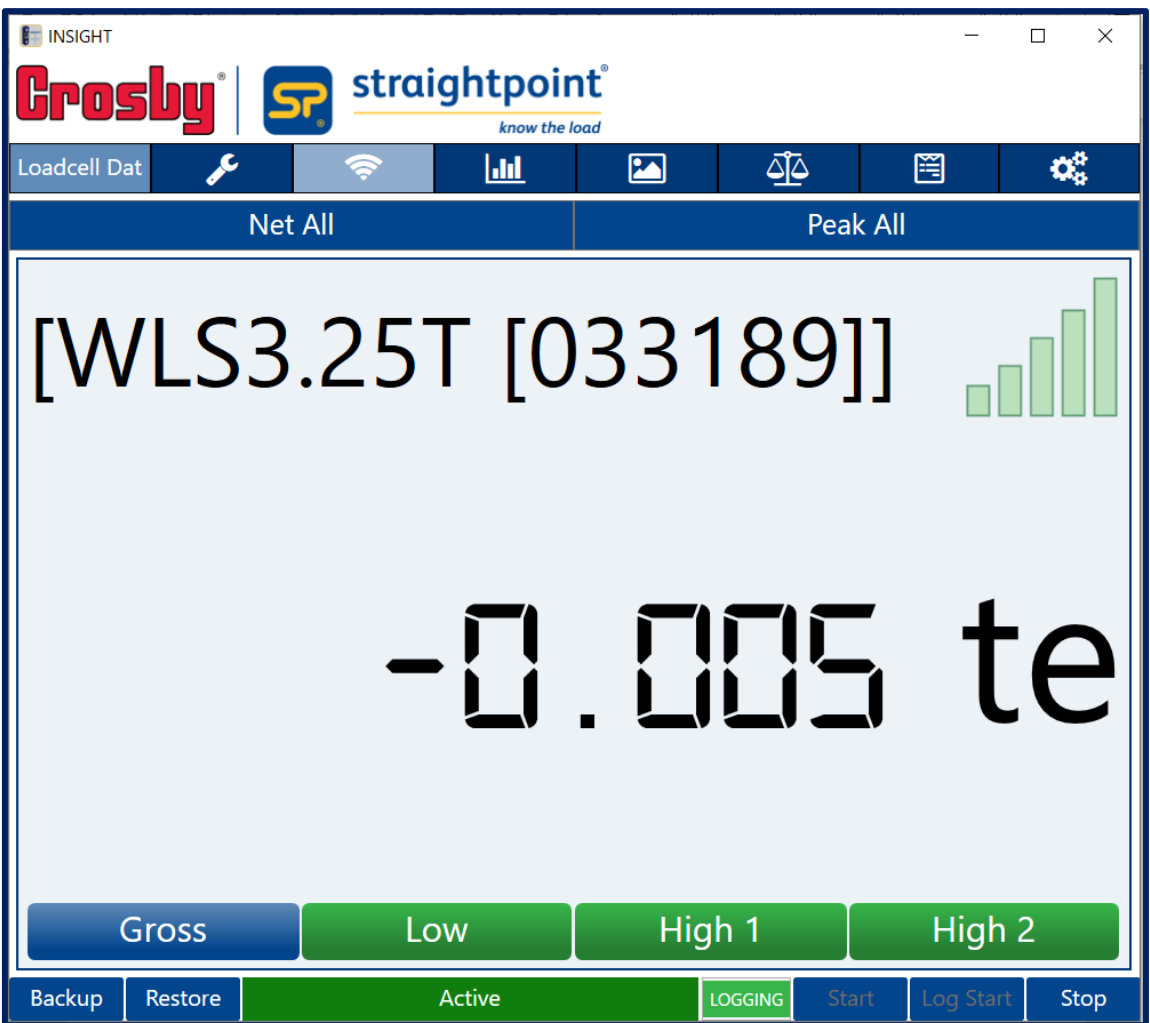

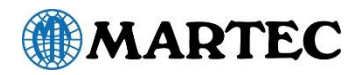

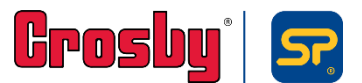

### ログデータファイルの形式

ログデータファイルが作成され指定されたロギングディレクトリー内に下記形式に従ったファイル名で保存されます。 Insight.20YY-MM-DDTHH-MM-SS.csv

このファイル名形式は、地域の日時の表記形式とは関係なく守られます。

例) Insight.2019-04-25T10-48-38.csv は、2019年4月25日の午前10時48分38秒に作成されたことを示 します。ファイル形式は標準のコンマ区切り(CSV)形式で保存され、お好みのスプレッドシート内で読み取る ことができます。日時と、その後ろにロードセルのシリアル番号を表示したヘッダー行が1行含まれます。

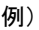

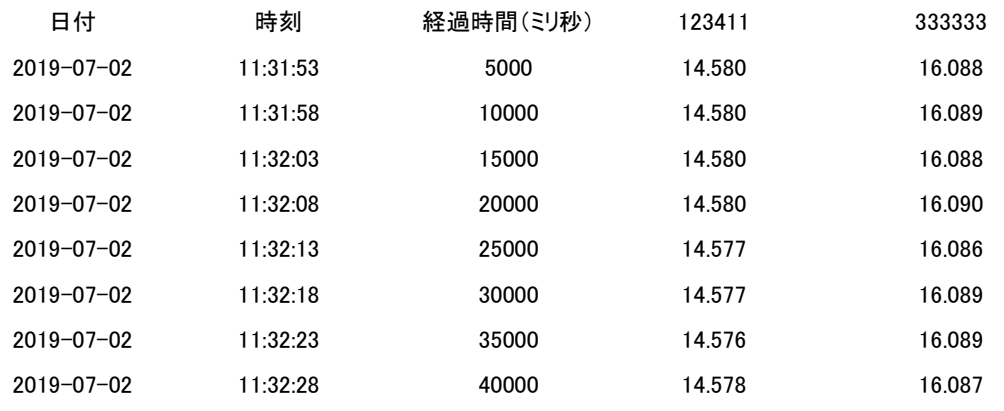

### バックアップ・復元機能

INSIGHTには、バックアップ・復元機能を使用してプロジェクトと設定を保存する機能が備わっています。

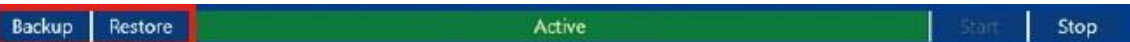

バックアップ機能は、不注意によるプロジェクトデータの削除を防ぐために、必ず定期的に使用してください。左下 隅にある[ Backup(バックアップ)]ボタンを選択してINSIGHTデータを保存すると、状態がconfiguration.xmlという ファイルに保存されます。このファイルは、既定でINSIGHTディレクトリーに格納されます。 プロジェクトと状態は、 [Restore(復元)]ボタンを使用していつでも復元できます。[Restore(復元)]ボタンのもう1つのオプション機能とし ては、既製のプロジェクトとストレートポイント社が提供する。ロードセルの詳細をインストールする機能が挙げられま す。

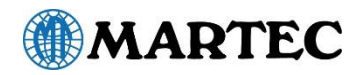

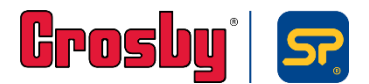

### ロードセルチャート

INSIGHTでは各ロードセルの計測データの推移をグラフ化して表示させることができます。

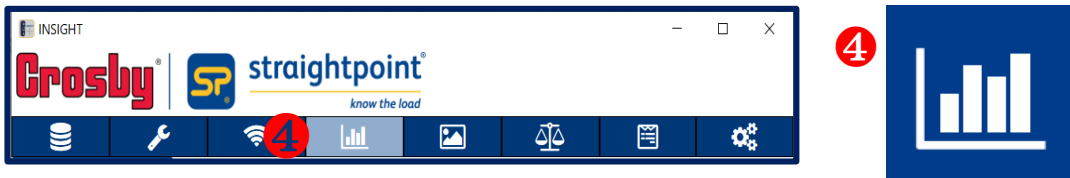

操作画面上部のディスプレイ アイコン4をクリックしてください

このグラフでは、最新のデータ が絶えず更新されて表示され ます。

画面の下にはシャドーグラフが表示され、グラフ作成の全期間が表されます。これには、カーソルを表す長方形の シャドウブロックが重ねられています。これは、現在のメイングラフに表示されているデータの一部を示します。この カーソルを(マウスを使用して)左にドラッグすると、メイングラフの別のタイムラインのデータを表示できます。[Stop (停止)]ボタンをクリックすると最も効果的です。[Stop(停止)]ボタンをクリックしなければ、現在のタイムラインのグラフ 表示に戻ります。

- チャートを開いたままにしておくには、チャートの「Stop(停止)]ボタンをクリックします。 ただし、チャートに測定 値が追加されないように必ず時間を固定してください。
- ⚫ チャートを再起動するには、チャートの[Clear(消去)]をクリックして、画面上の両方のグラフを消去します。
- ⚫ チャート作成を再開するには、 [Record(記録)] ボタンをクリックします。
- ⚫ タイムラインの横の尺度を拡大または縮小するには、マウスのスクロールホイールを使用します。
- ⚫ チャートの別の位置を表示するには、マウスのカーソルをクリックしたまま左右にドラッグします。
- ⚫ [Max History(最大履歴)]フィールドには、バッファーが上書きされるまでに保存される読み取り値の数 (表示されるグラフのサイズ)が表示されます。
- 記録の [Interval(周期)] は、データ読み取り値を累積して表示を更新する周期です。
- ⚫ ロードセルの説明の横にあるチェックボックスをクリックすると、そのロードセルをグラフから削除できます。

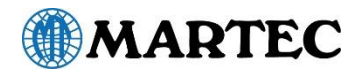

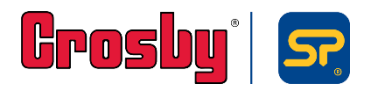

### データの視覚表現

視覚表現機能ではリアルタイムの計測データとともに現場画像を背景に表示させ、ロードセル位置を可視化できます。

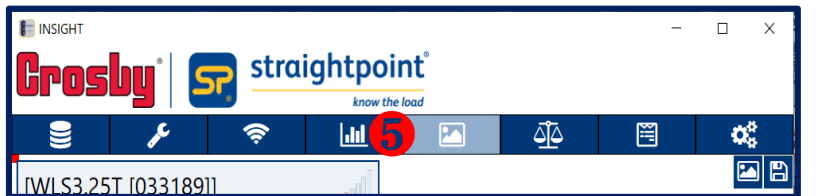

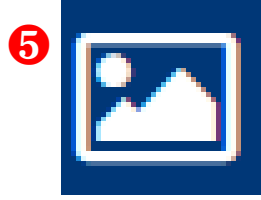

操作画面上部のディスプレイ アイコン❺をクリックしてください

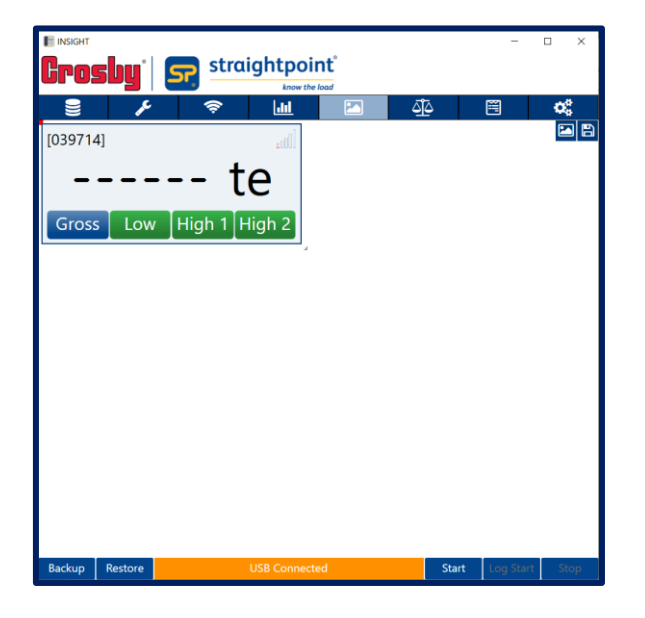

最初の画面では各ロードセルのデータ読取値の ボックスが左上隅に重なった状態で配置されてい ます

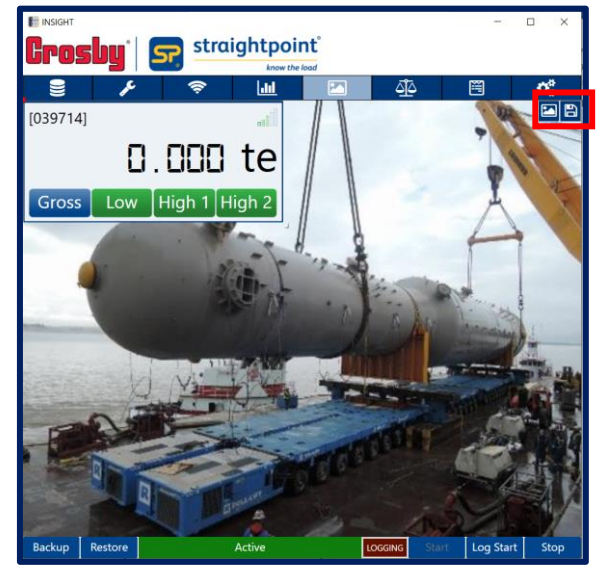

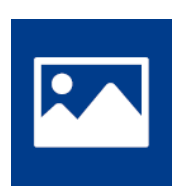

画像の挿入は、右上隅の[Load Image(画像 読み込み)]ボタン(左図赤枠)をクリックします

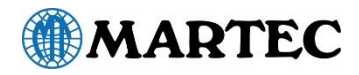

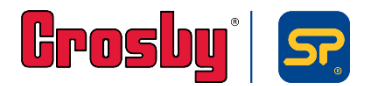

下図の様に、各ロードセルの読取値ボックスを取り付け位置付近に配置します。 ボックスはマウスでドラッグして自由に移動させることができます。 一番上のボックスを移動させると他のボックスが現れます。

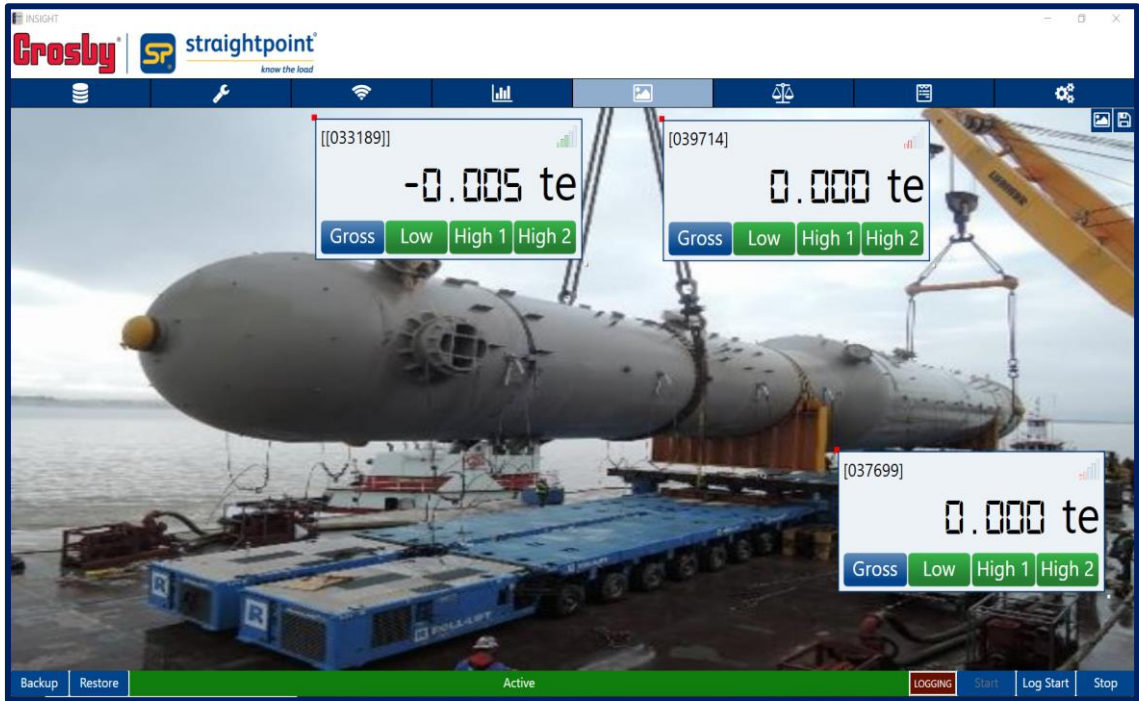

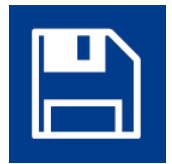

画像の挿入及び、各ロードセル読取値ボックスの配置が完了したら、 右上隅の[Save(保存)]ボタン(右のアイコンを参照)をクリックします。

注記:

[Save(保存)]を選択するとデータ読取が自動的に停止します。

データ読取を再開する場合には[Start]ボタンをクリックしてください。

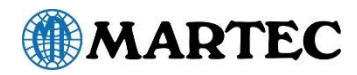

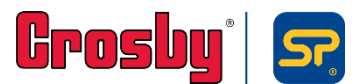

### 重心(COG)測定

INSIGHTにはロードセルに位置情報を割り当てることで、各ロードセルの計測値、位置情報及び吊り荷の重心位置 をリアルタイムで表示でき、また測定結果をもとに重心レポートを生成する機能が備わっています。

ロードセルの位置を入力するには、次の2つの方法があります。

- 1. 任意の固定点からのメートル値を指定するなど、局所相対座標を使用する。
- 2. UTM座標系で使用されているグローバルな座標を使用する。

COGプロジェクトにロードセルを使用するには、まず、[Edit Project(プロジェクトの編集)]ロードセルメニュー内の [Advanced Settings(高度な設定)]セクションでその位置のX座標とY座標を指定する必要があります。 COG機能を有効化し、ロードセルの位置座標を入力してください。局所座標でも大域座標でも入力することができ ますが、局所座標を入力する場合は、[Units(単位)]フィールドも併せて入力してください。

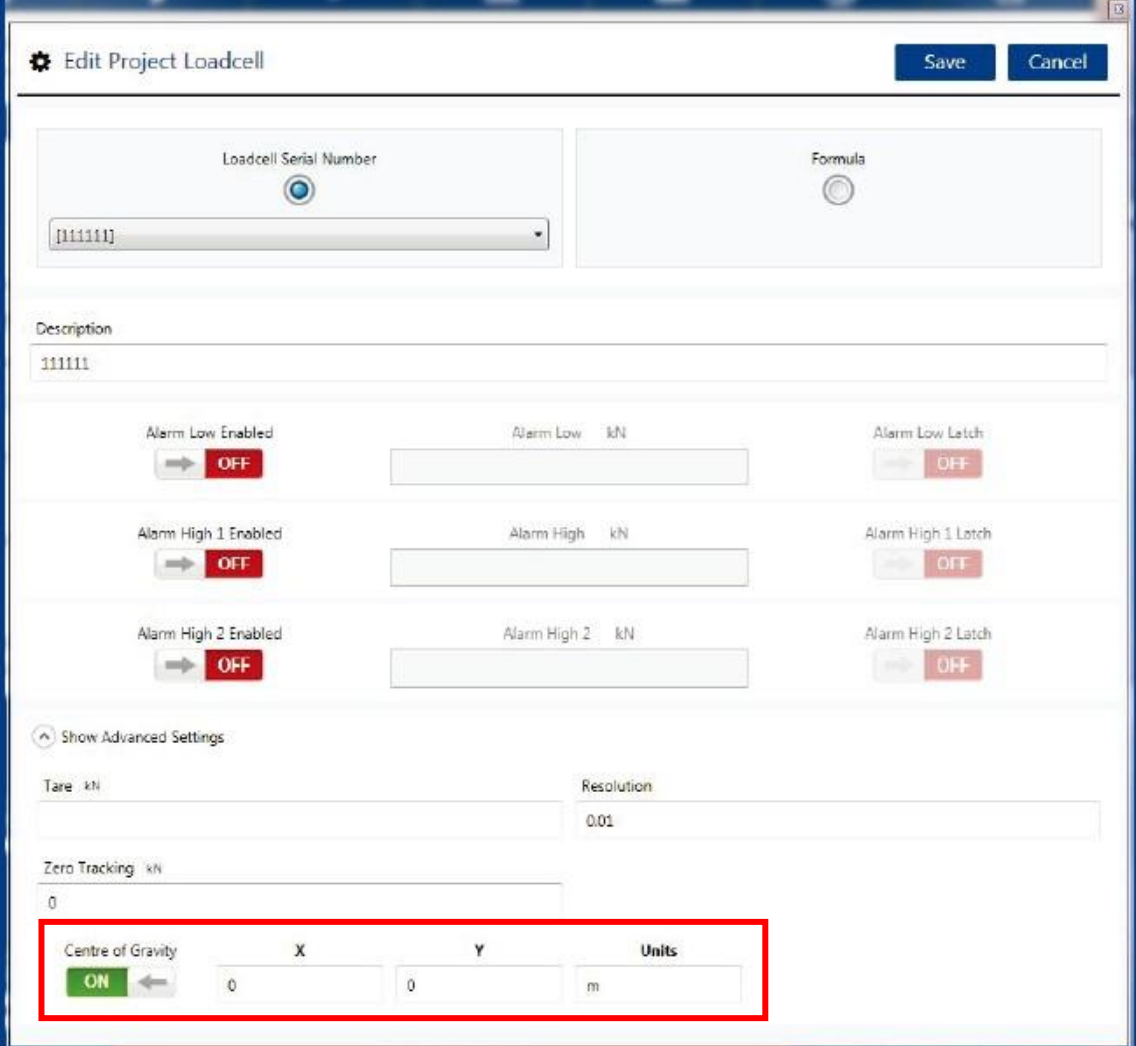

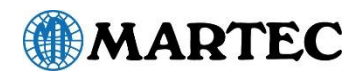

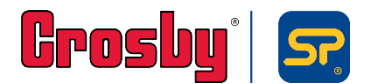

#### 各ロードセルの位置情報をすべて入力したら、 重心測定(COG)画面に移動してください。

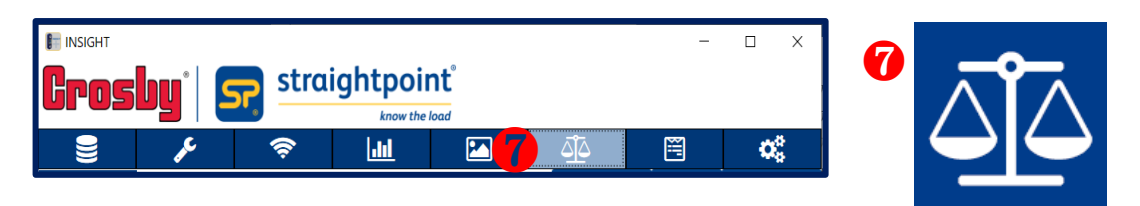

操作画面上部のディスプレイ アイコン●をクリックしてください

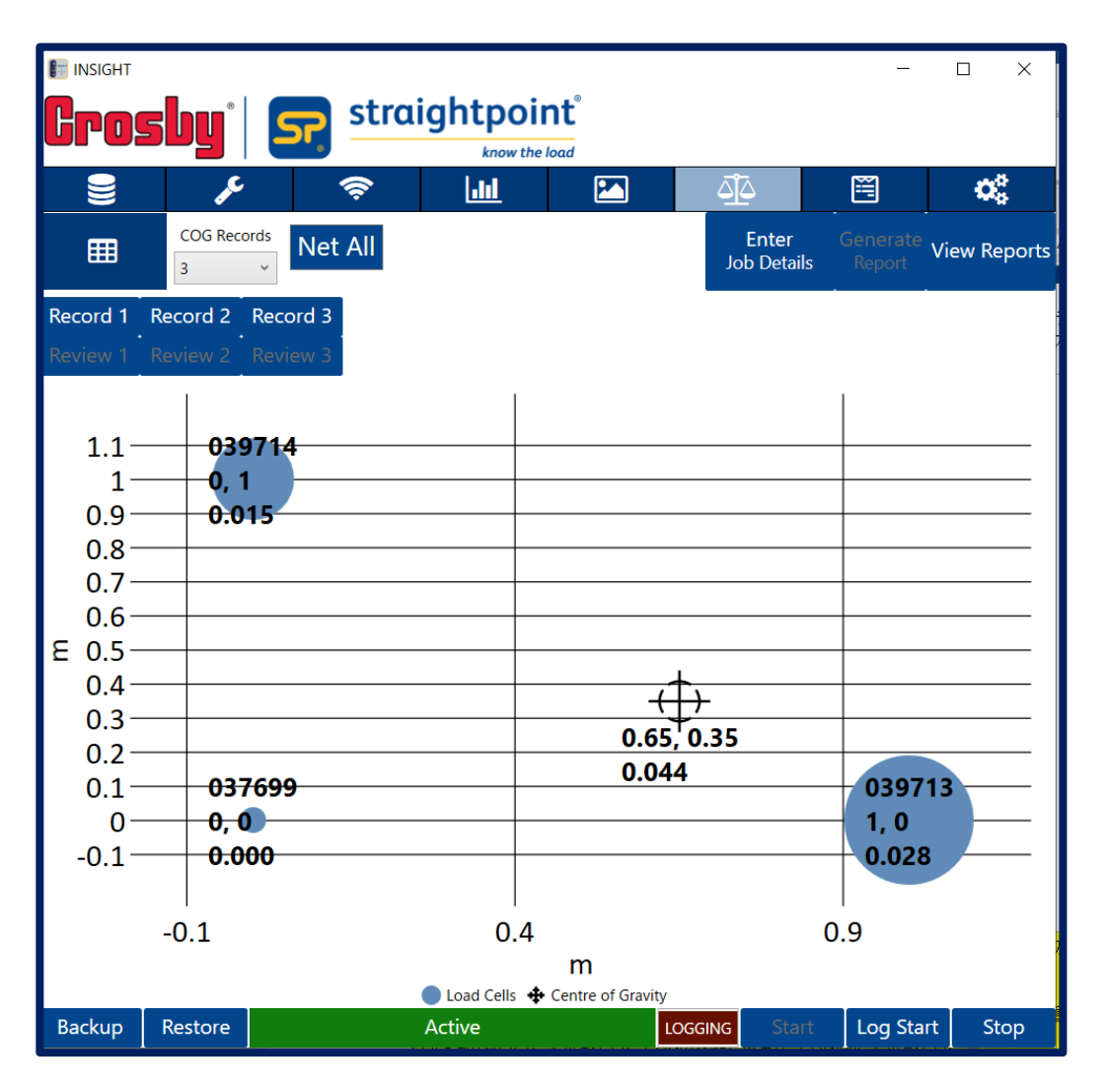

[Start(開始)]ボタンをクリックしてデータ読取値のキャプチャーを開始してください。

上記のように重心位置は <
<br />
マークで中央に表示されます。各ロードセルのX,Y位置と荷重値は青い円の中に 表示されます。青い円は荷重値の大きさに比例して大きくなります。画面上部の[Gross All(全てのロードセル を総重量表示)]ボタン、又は[Net All(全てのロードセルを正味重量表示)]ボタンはクリックで切替可能です。

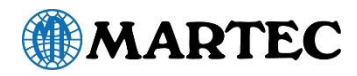

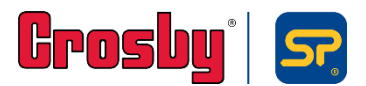

### 重心(COG)測定(続き)

次に、重心(COG)レポートの作成方法を説明します。ジョブ詳細項目を入力して保存します。 ジョブ詳細を記入しなくても重心レポートは作成できますが、入力された項目はレポートのヘッダーとして表示されます。

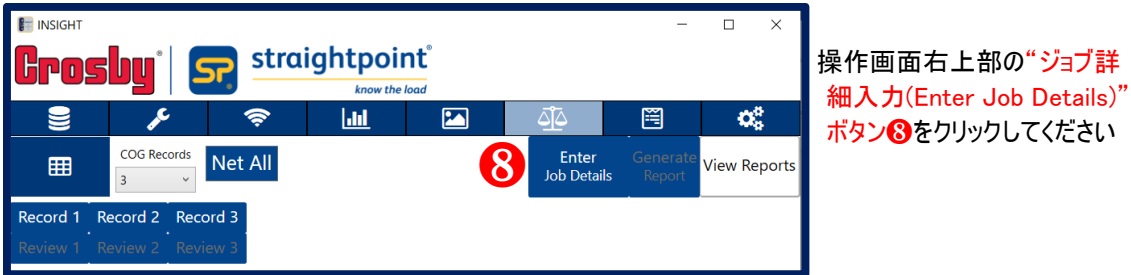

ボタンをクリックするとジョブ詳細入力画面が表示されますので任意で入力してください。

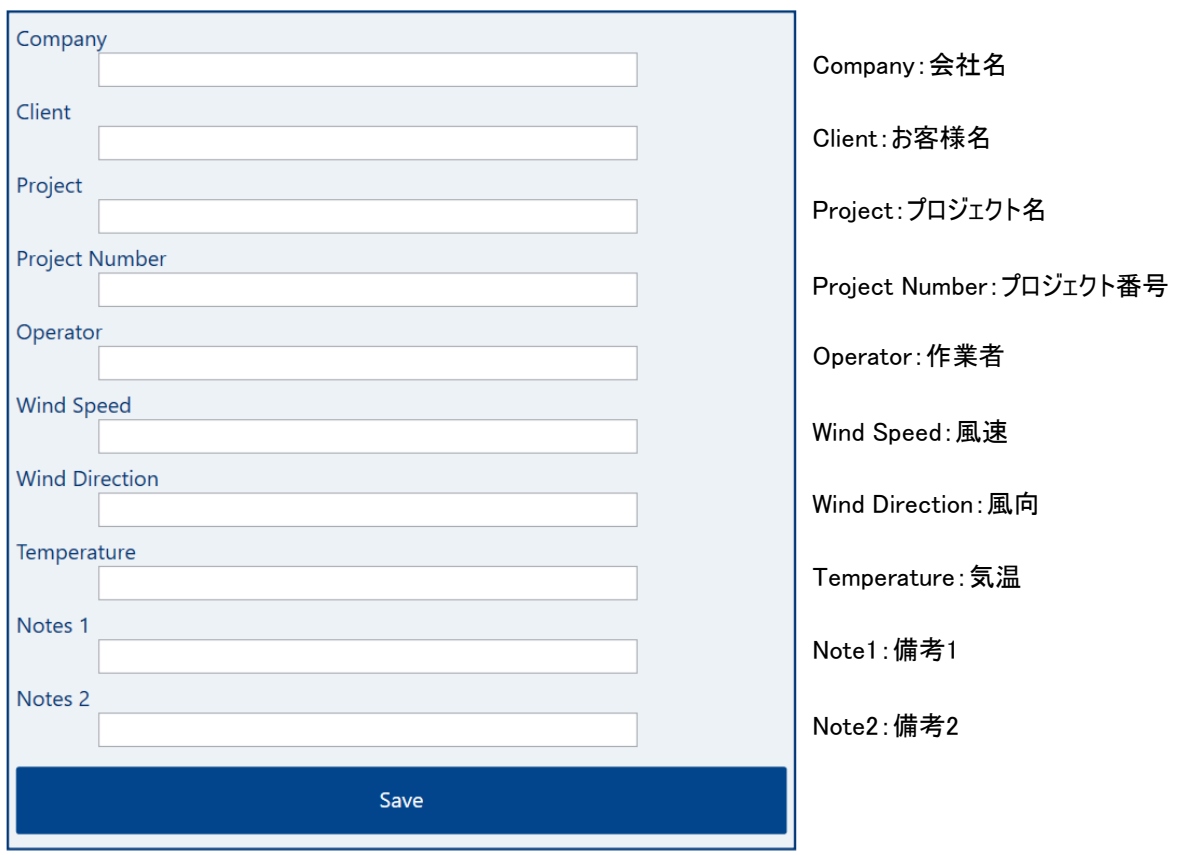

詳細の入力が完了したら[Save(保存)]ボタンをクリックしてください。

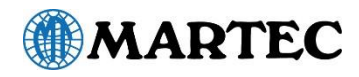

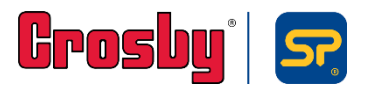

次に荷重値及び重心位置の記録を行います。操作画面下部の[Start(スタート)]ボタンがクリックされた状態で、 且つ重心位置が安定していることを確認したうえで、下記手順に従って記録を開始してください。

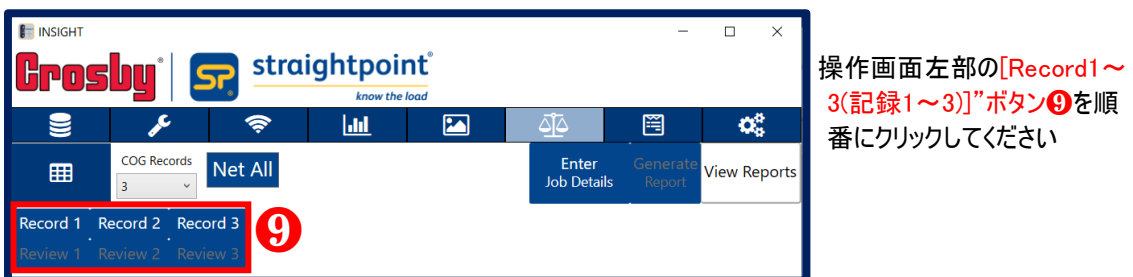

※既定は記録回数の設定は3回ですが、[COG Records(重心位置記録)]リストより1~10回に変更できます

記録が完了すると、 [Review1~3(確認1~3)] ボタンOが有効になりクリックするとそれぞれ記録値が確認で きます。記録値の削除、又は再実行が必要な場合はそこから操作できます。

最後に重心レポートの作成を行います。

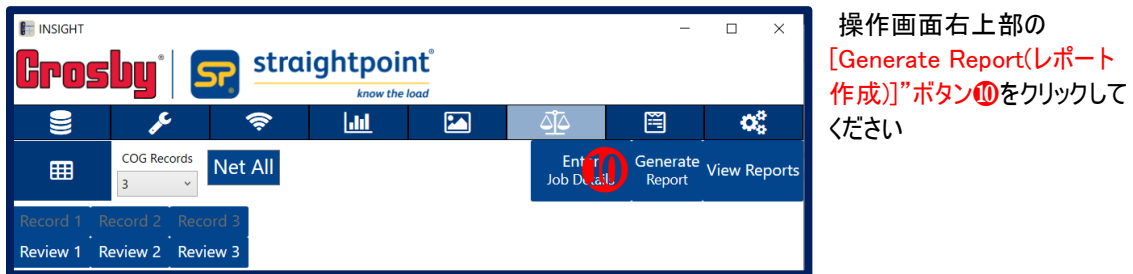

※ボタンが有効になっていない場合、全ての記録が完了していませんので、完了後に再び操作を行ってください

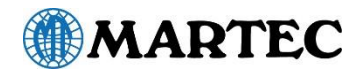

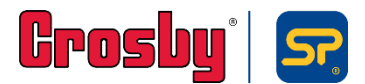

### 重心(COG)測定(続き)

[Generate Report(レポート作成)]ボタンをクリックすると、画面が切り替わりHTMLレポートが表示されます。

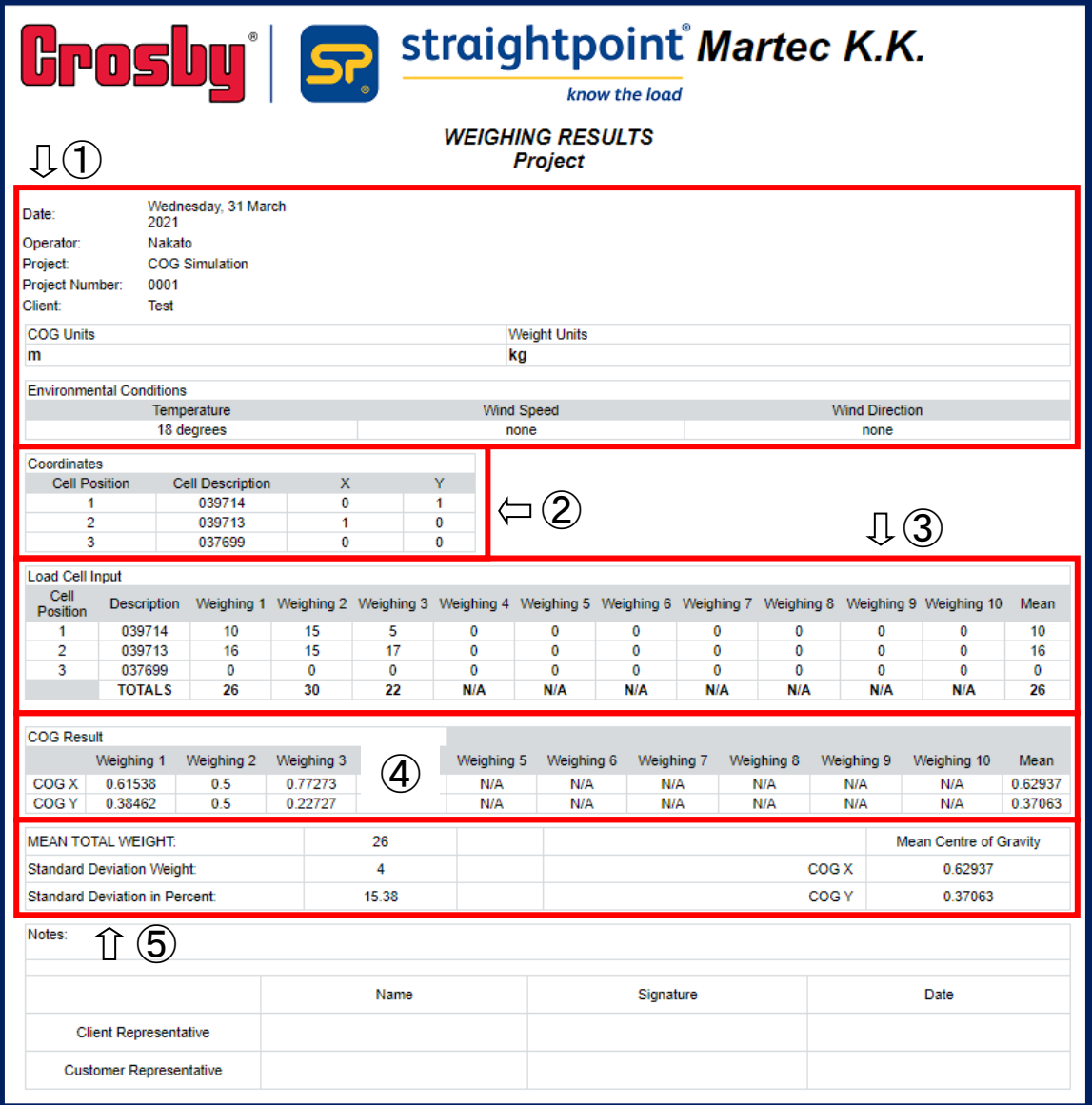

① ジョブ詳細情報: ジョブ詳細入力画面で記入した項目が表示されます

② ロードセル位置情報: プロジェクト設定で設定した各ロードセルのX,Y位置が表示されます

- ③ 荷重読取値: 各ロードセルの荷重読取値が表示されます
- ④ 重心位置読取値: 荷重読取時の重心がX,Y位置で表示されます
- ⑤ 荷重・重心平均値:

作成された重心レポートは、ロギングディレクトリーフォルダーに保存されます。フォルダーは操作画面右上の [View Report(レポートの表示)]ボタンをクリックして開くこともできます。

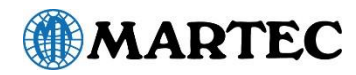

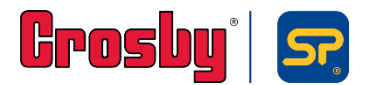

## レポート

レポート機能は、現在のロードセル画面の読取値を取得しプレーンテキストまたはHTML形式のレポートを作成できます。

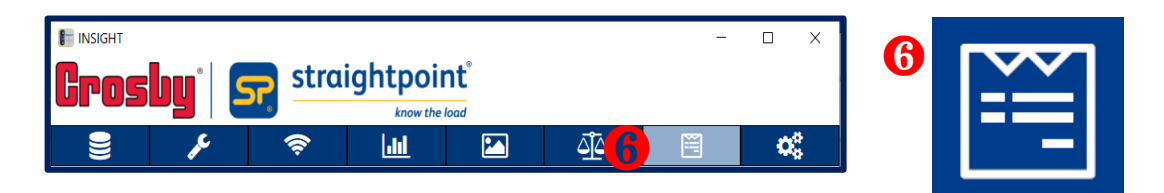

操作画面上部のディスプレイ アイコン❻をクリックしてください

[Generate Report(レポート生成)]ボタンをクリックすると、ソフトウェアがテンプレートからレポートファイルを自動的 に生成し、レポートファイルにプロジェクト名などを含むプロジェクトのデータを書き込みます。次に、レポートファイルが レポート出力ディレクトリーにエクスポートされ、ユーザーが確認できるようになります。

またこの機能を使用すると、トークンを含む独自のレポートテンプレートファイルを柔軟に作成して、独自仕様のレポー トを作成することができます。レポートを作成するには、最低でもテンプレートファイルを編集または作成し、ロー ドセルのシリアル番号を記入する必要があります。

プレーンテキストまたはHTMLファイルで使用できるトークンは次のとおりです。

| トークン             | 内容                       |
|------------------|--------------------------|
| $++PN++$         | プロジェクト名                  |
| $++DT++$         | 「2桁の日にち、月、2019」で示す現在の年月日 |
| $++TM++$         | 時間:分:秒(すべて2桁)で示す現在時刻     |
| $+$ SD[xxxxxx]++ | ロードセルの説明 [xxxxxx]        |
| ++SV[xxxxxx]++   | ロードセルの現在のデータ値 [xxxxxx]   |

トークン化されたプレーンテキストファイルの例を以下に示します。

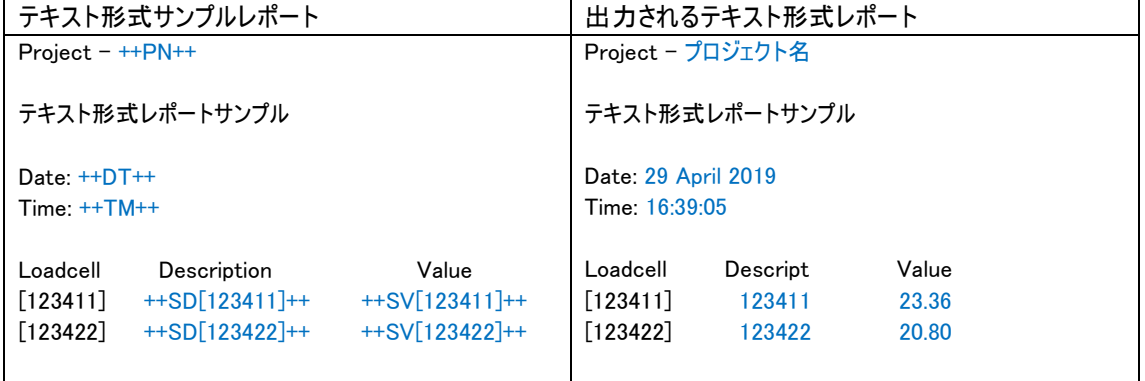

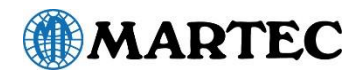

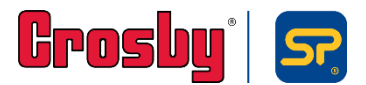

### レポート(続き)

以下の手順に従い、レポートを作成してください。

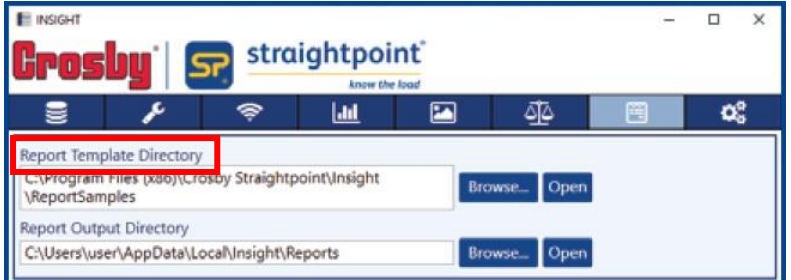

① [Report Template Directory](レポートテンプレートディレクトリー)を指定します。利用可能なレポートテン プレートが[Available Report Templates(使用可能レポートテンプレート)]ウィンドウに表示されます

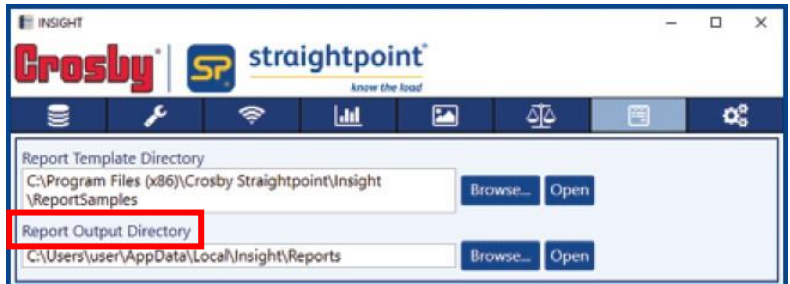

② [Report Output Directory](レポートアウトプットディレクトリー)を指定します。出力されたレポートが保存さ

れるディレクトリーが表示されます

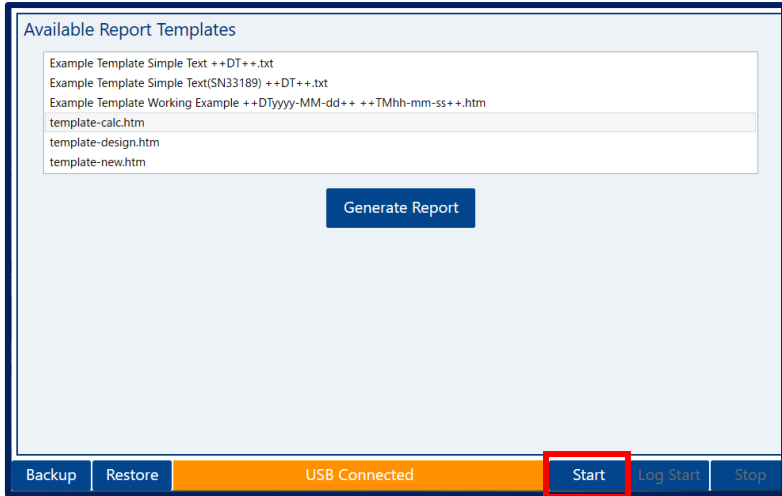

③ 画面の右下隅の[Start(開始)]ボタンをクリックして、データ読み取り値のキャプチャーを開始します。

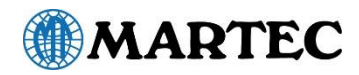

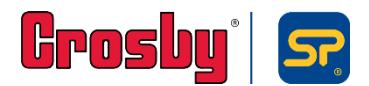

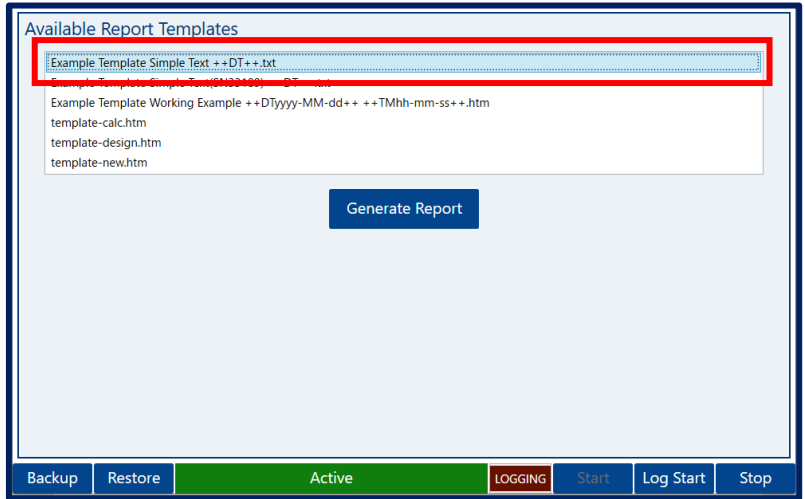

④ レポートテンプレートウィンドウから使用したいテンプレートを選択してください(提供されたトークンを使用して 作成したテンプレートも表示されます)。カーソルで、[Available Report Templates(使用可能レポートテン プレート)]ウィンドウ内のリストから使用したいテンプレートファイルをハイライトします。

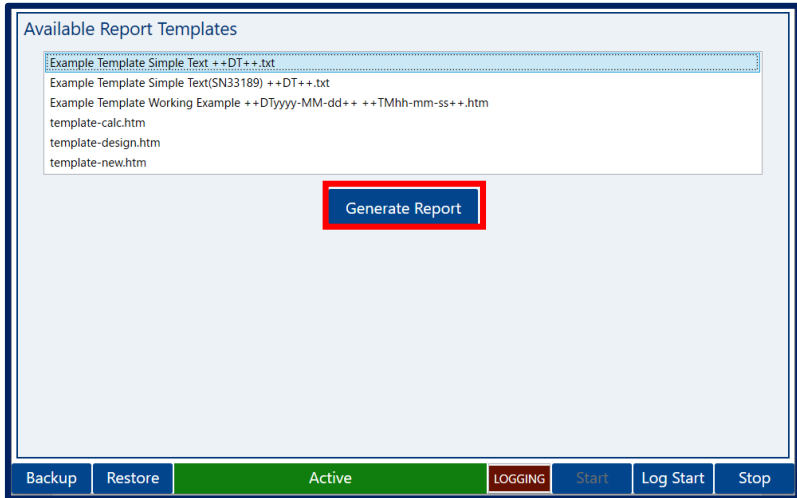

⑤ [Generate Report(レポート生成)]ボタンをクリックすると、ポートが作成・表示されます。作成されたレポー トは[Report Output Directory](レポートアウトプットディレクトリー)で指定したフォルダに保存されます

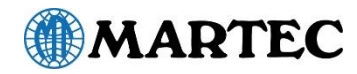

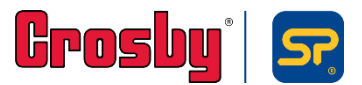

# プルーフテストプラス(PTP)

インサイトのプルーフテストプラス機能を使えば、作業者が吊り荷から十分に距離を取った状態で非破壊試験 検証またはプルーフ試験を安全に実施することができます。

テストデータは試験証明書の形式で出力され、PDFレポートの印刷、又はレポートデータをメールで送信したり 保存することができます。

代表的な用途は次の通りです。

- ウォーターバッグやブロックウェイトを使用してのクレーン性能試験
- ⚫ パッドアイやフライポイント
- ⚫ ガードレールや防護柵
- 建設(支柱やまぐさでの支保工等)
- 吊り天秤
- ⚫ 油圧 シリンダーの負荷試験
- スリング、チェーン、ワイヤーロープ、フックなどの吊り具試験

機能

- 使いやすい操作画面
- 100%ワイヤレスで ケーブル破損が原因で起こる問題を解消
- ⚫ 700m (2300 ft)の通信範囲により試験場所から安全な距離を保って操作できる
- 全てのストレートポイント製無線式ロードセル又はロードシャックルを使用可能
- 最大200Hzの速度でデータ読取が可能
- 試験合格/不合格証明書をデジタル署名で自動作成
- ⚫ 試験中の負荷値をリアルタイムでグラフ表示
- 風速、海況なども記載できる自由入力フィールド

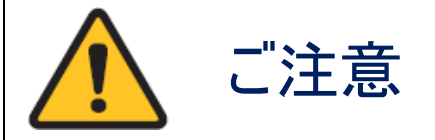

ストレートポイント製無線式ロードセルの取り扱い及び使用は、同梱されている取扱説明書に記載されて いる内容に沿って適切に行われるものとします。

ジャッキ、油圧シリンダー、チェーン、吊り治具、その他の荷役機器等と組み合わせて使用する場合には、 各メーカー/サプライヤーから提供される情報および関連する全ての規制要件と業界基準や実施規則に 従って、適切に取扱い、使用、確認及び点検されるものとします。

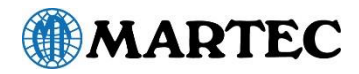

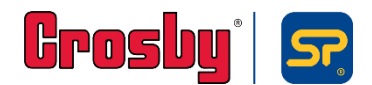

### 初期設定

PTP機能を使用するためには初期設定が必要となります。

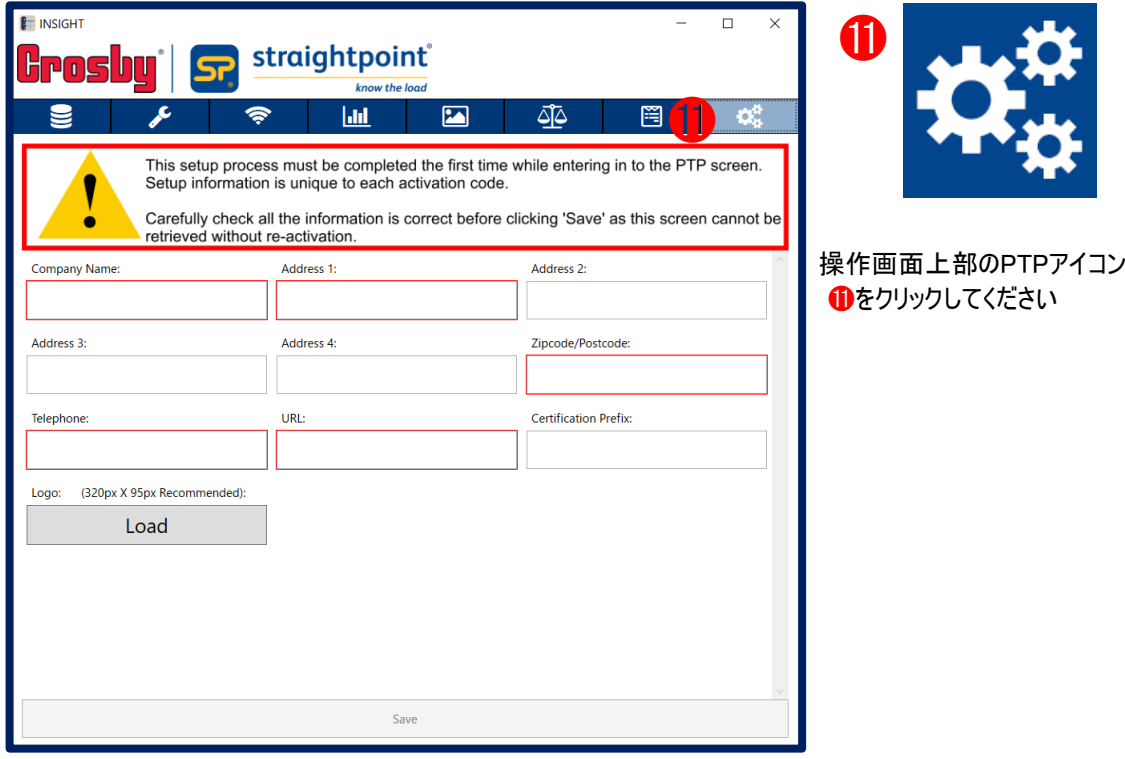

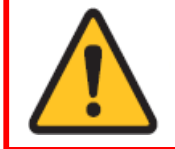

PTP機能を初めて使用する際にはこの初期設定が必要です。ここでの設定情報は各 アクティベーションコード(PC)に固有で、一度設定すると後から追加・変更が出来ませ ん。設定を保存する前に入力項目に間違いないことを十分に確認してください。

入力項目は以下の通りです。ここでの入力された情報はPTPレポートのヘッダーとして表示されます。

- ⚫ Company Name … 会社名を記入してください(必須)
- Address1~4… 住所を記入してください(Address1は必須、その他は任意)
- Zipcode/Postcode…郵便番号を記入してください(必須)
- Telephone… 電話番号を記入してください(必須)
- URL… 会社ウェブサイトのURLを記入してください(必須)
- ⚫ Certification Prefix…証明書発行番号の先頭につける3文字の英数字を記入してください(任意) 番号はレポート作成時に自動で採番されます
- ⚫ Logo… 会社ロゴのPNGファイルを[Load]ボタンからアップロードしてください(任意) 画像の推奨サイズは 320x95 ピクセルです。

各項目の記入が完了したら[Save(保存)]をクリックします。

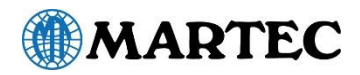

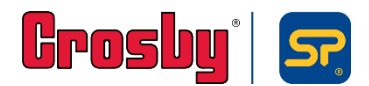

### エンジニア設定

初期設定を完了すると、次はエンジニア設定を行います。

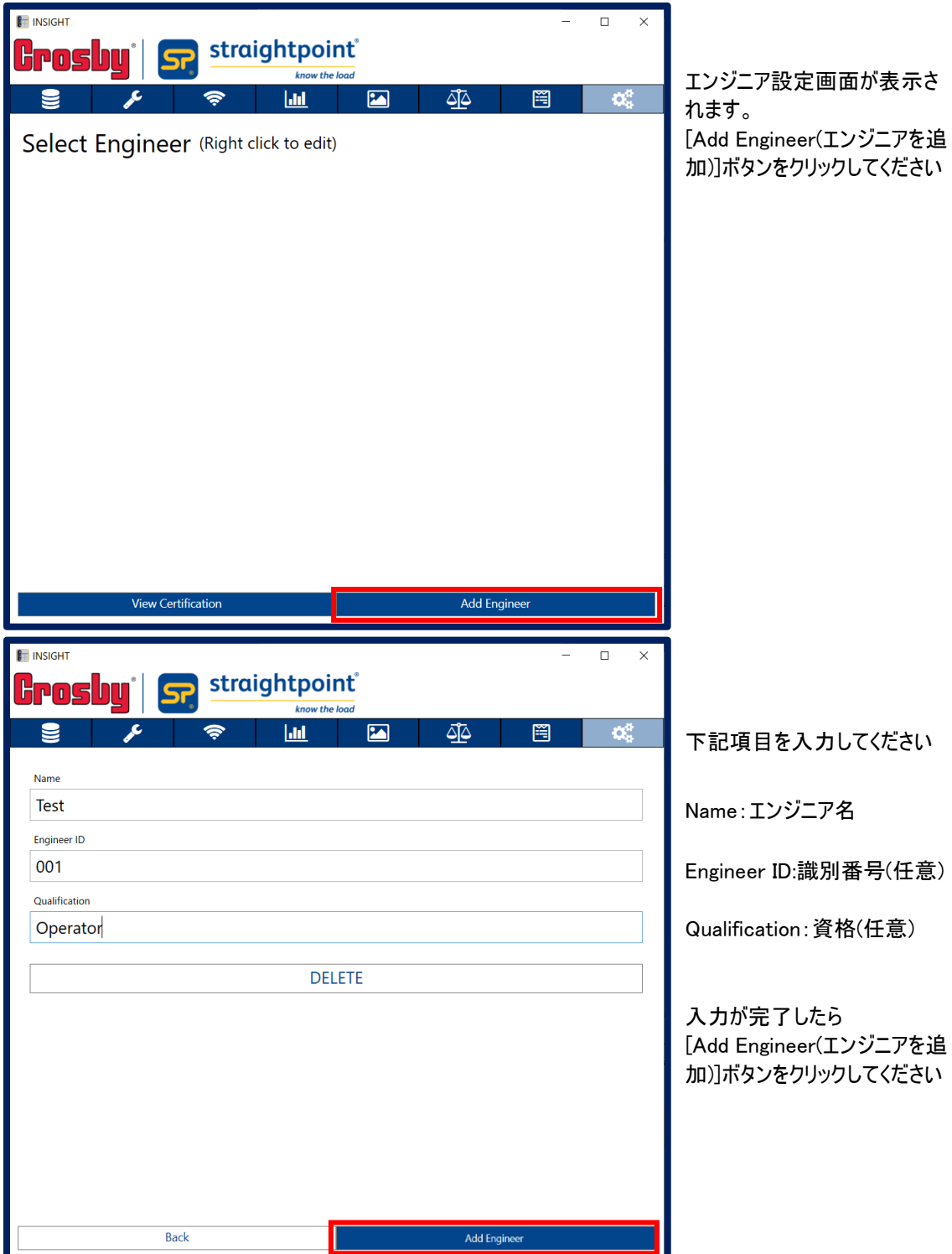

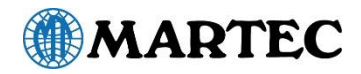

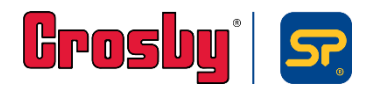

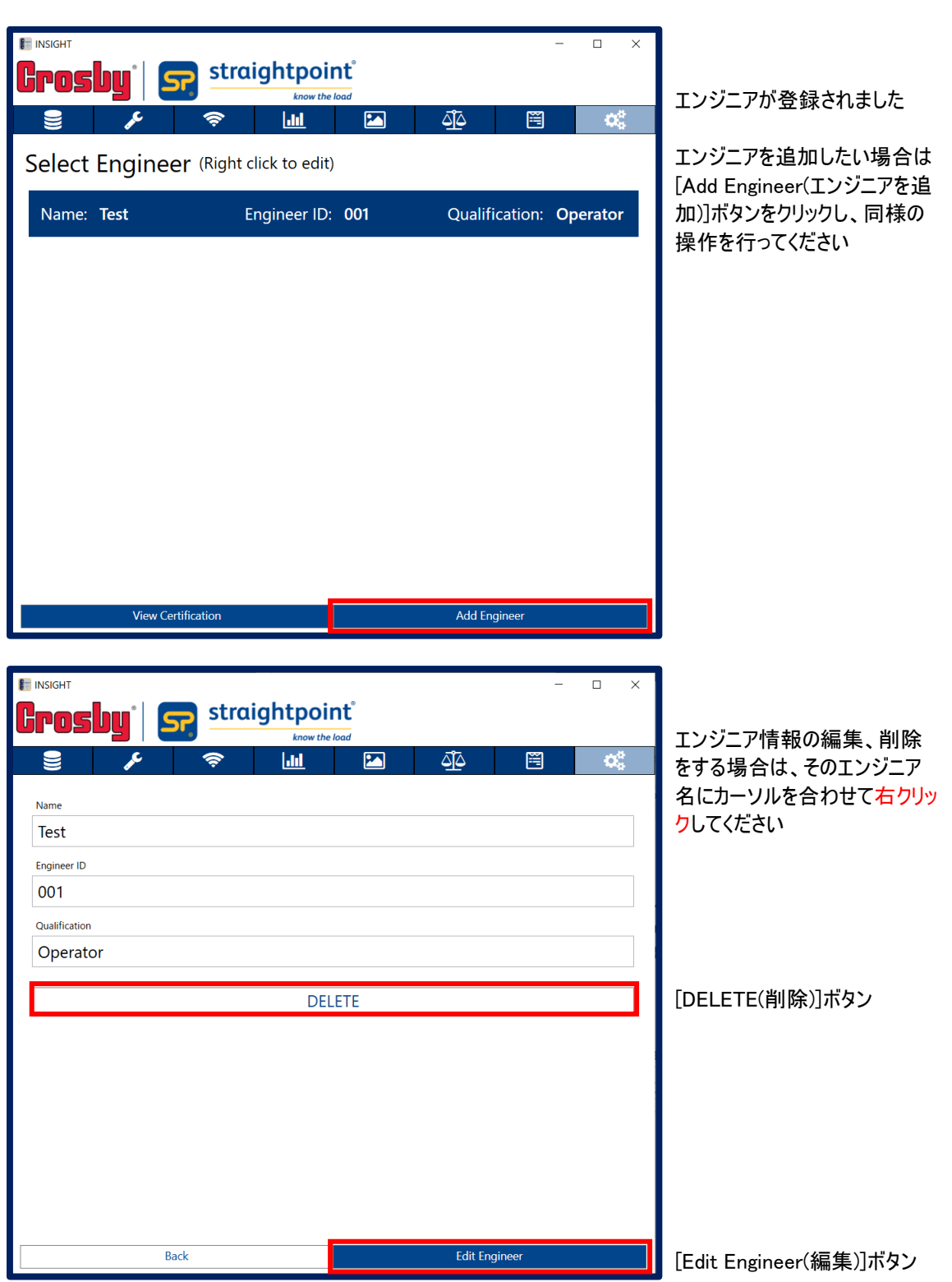

試験の実施者となるエンジニアにカーソルを合わせて左クリックすると次の設定へ進みます。

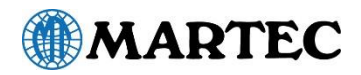

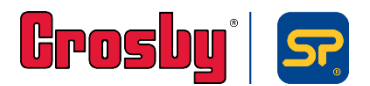

### ロードセルの選択

エンジニアの設定が完了したら、次はロードセルを選択します。

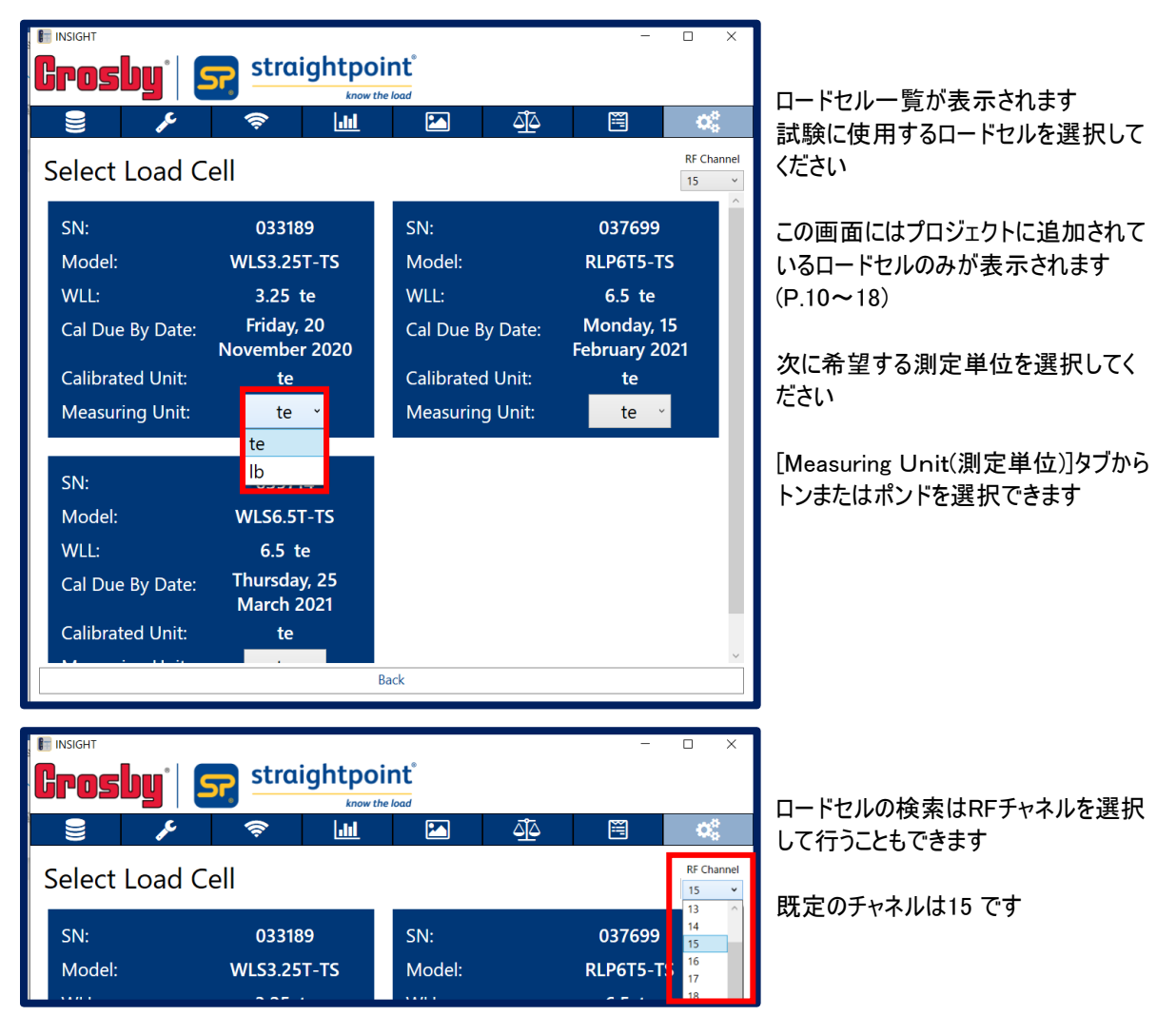

試験に使用するロードセルにカーソルを合わせて左クリックすると次の設定へ進みます。

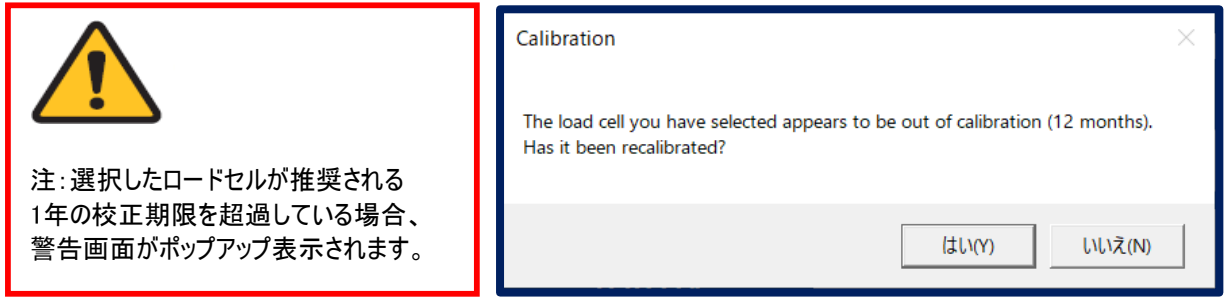

ロードセルが再校正されている場合は、[YES]ボタンをクリックして、新しい再校正日を入力してください。 (この変更はローカルのみです。ロードセル本体の校正日変更については弊社までお問い合わせください)。

### ※ロードセルが再校正されていない場合でもプルーフテストプラス機能を使って試験は実施できますが、 最後に作成される試験証明書には、校正期間を超過したロードセルを使用してテストが実行されたことが記載されます。

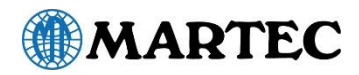

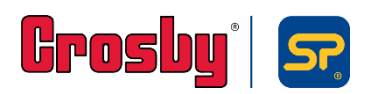

### 顧客設定

ロードセルの選択が完了したら、次は試験証明書を発行する顧客情報を登録します。

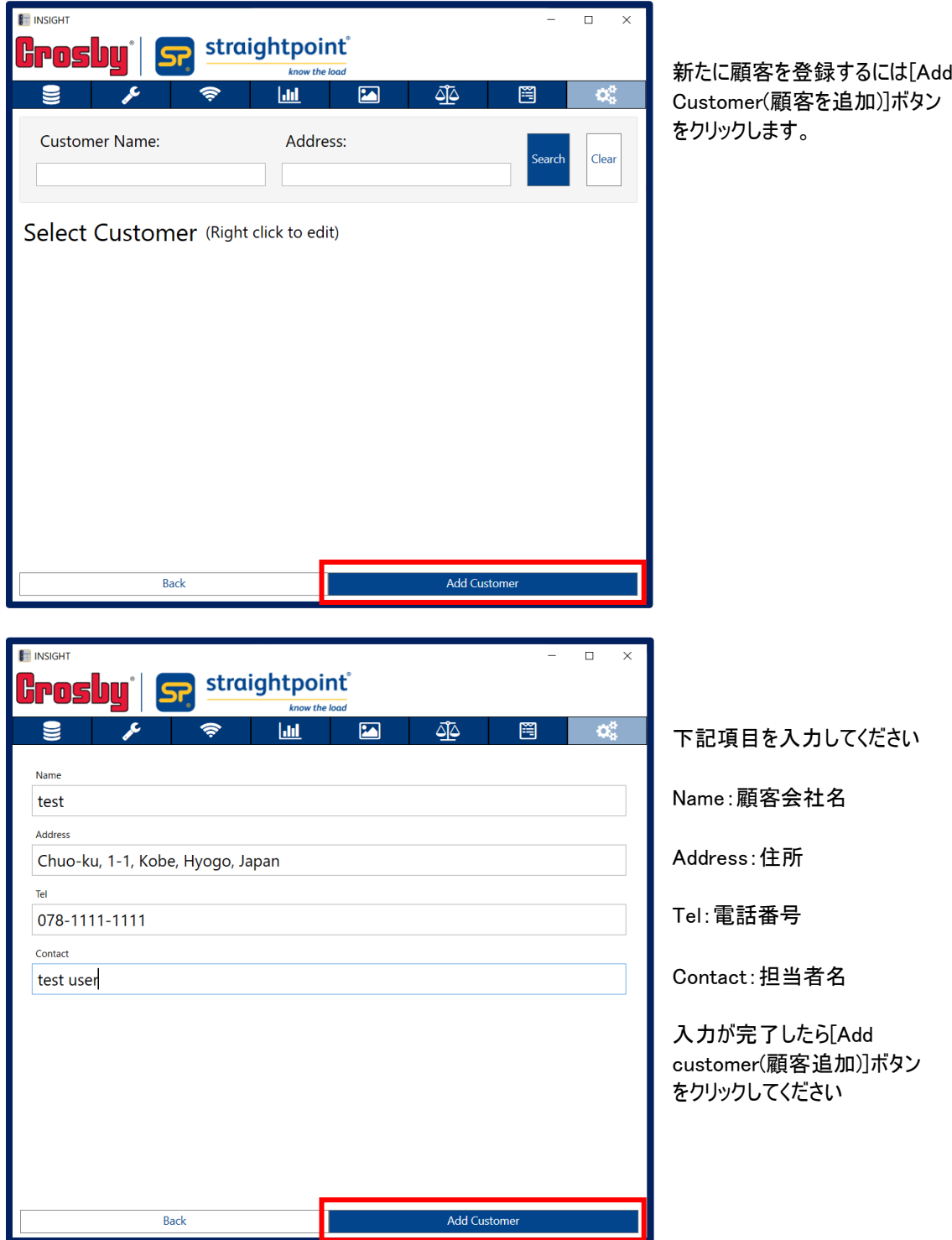

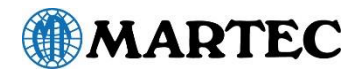

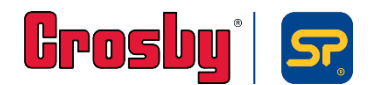

### 顧客設定(続き)

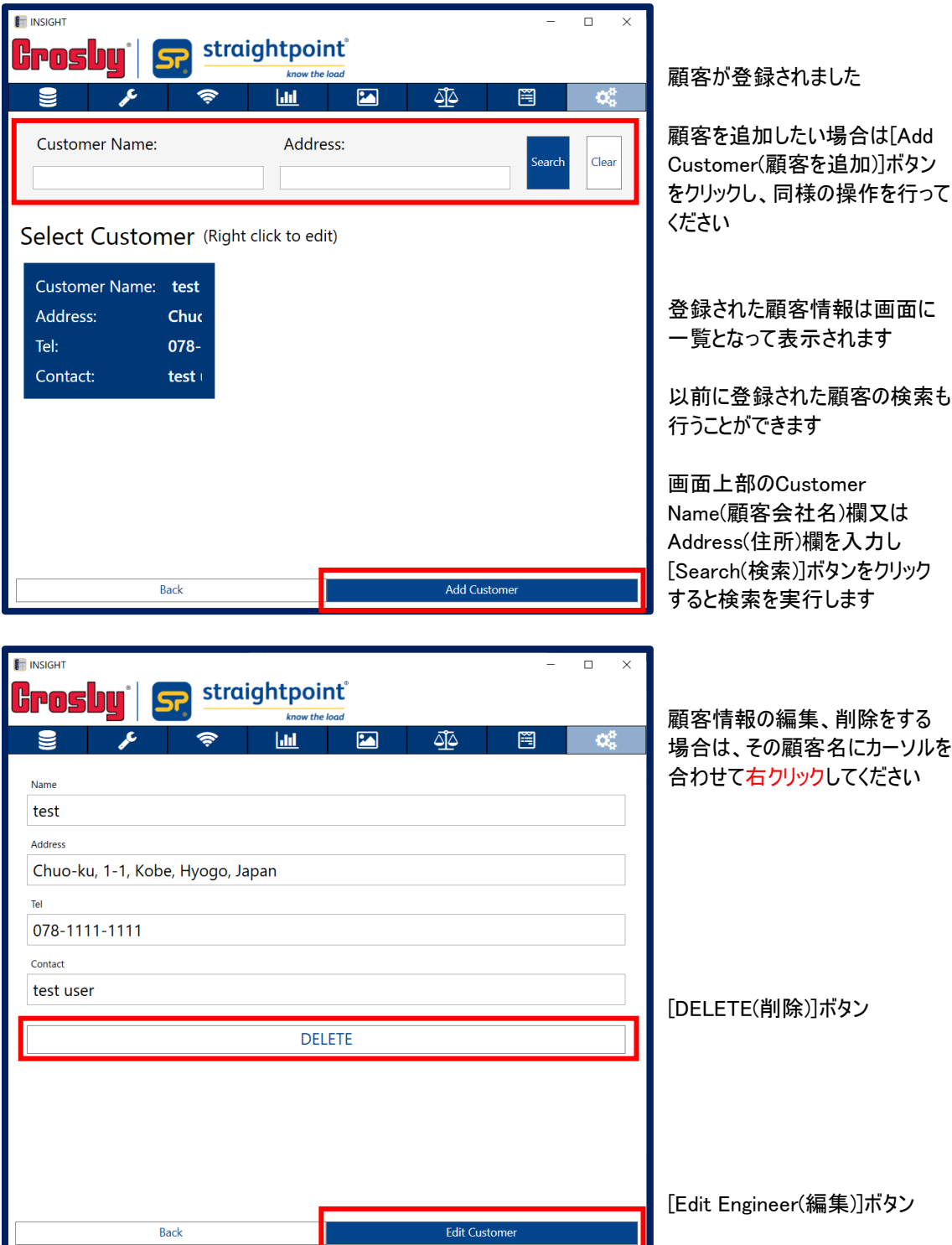

試験成績書の提出先となる顧客にカーソルを合わせて左クリックすると次の設定へ進みます。

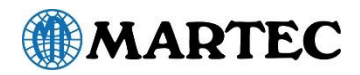

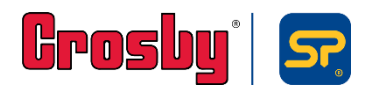

### 荷重テスト設定

顧客の設定が完了したら、これから行う試験の内容を登録します。

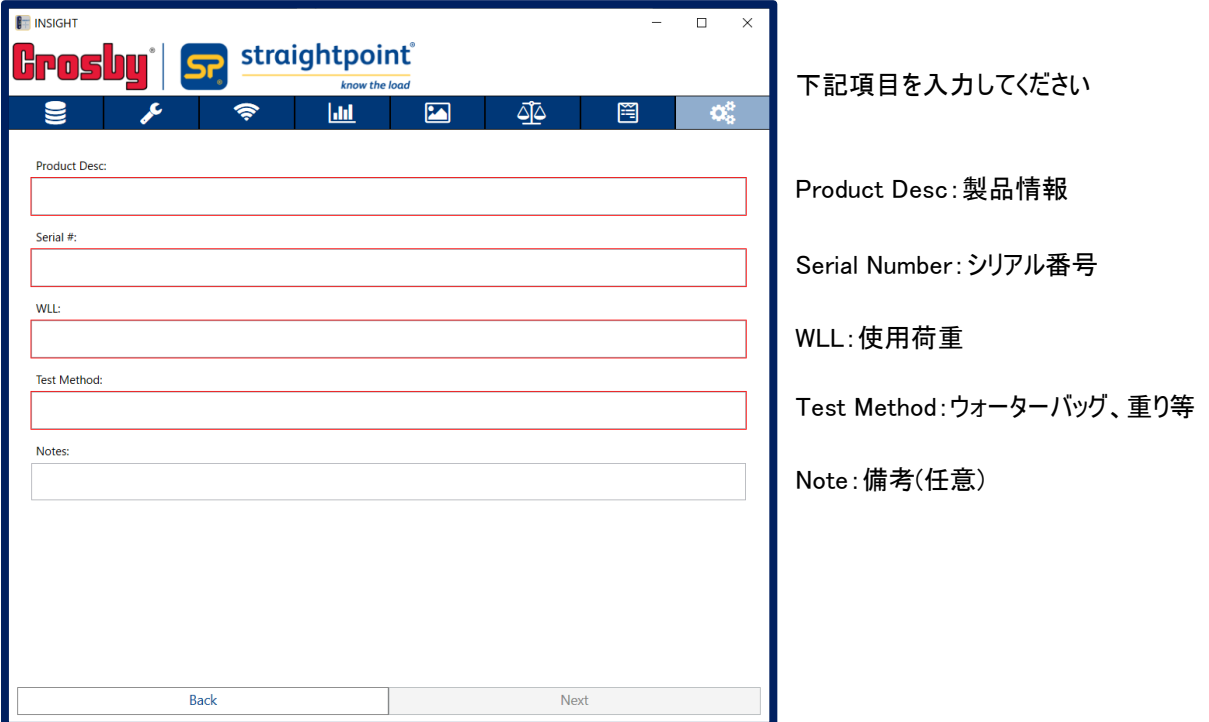

試験内容の入力が完了したら[Next(次へ)]ボタンをクリックします。

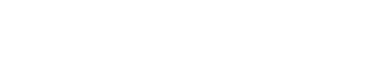

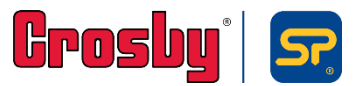

### 荷重テストの実行

MARTEC

P.33~37の全ての設定が完了したら、いよいよ荷重テストを実行します。

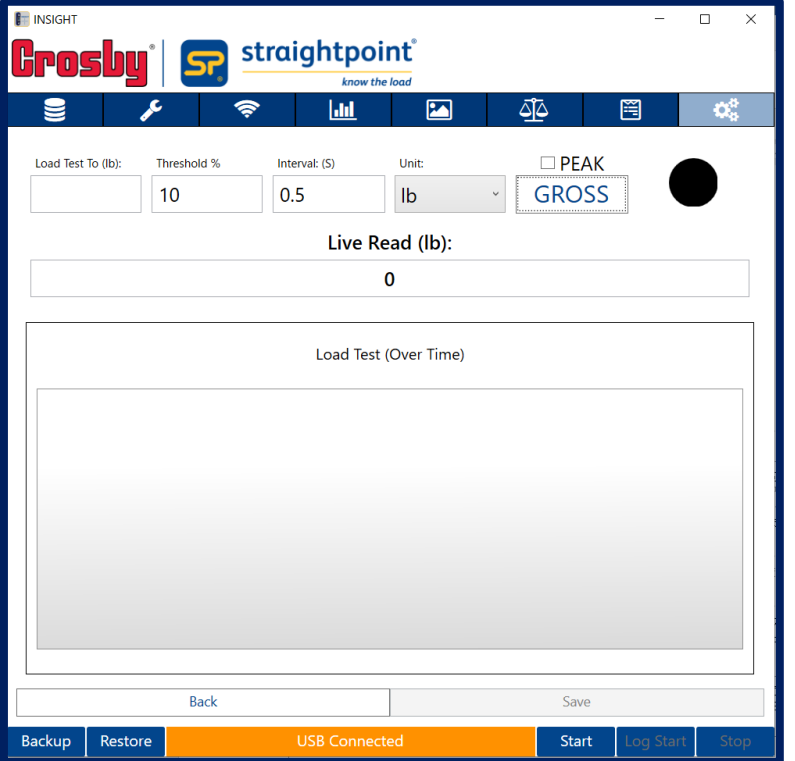

次の画面が表示されます 画面右部のシグナルは●です 画面下部のLoad Trendは 空白で何も表示されません

荷重テストを開始する前に下記項目を入力してください。

- ⚫ Load Test to: テスト荷重をいくらまでかけるのか、その値を入力します。 表示単位は[Unit(測 定単位)]ボックスのドロップダウンからトン又はポンドに変更できます。
- ⚫ Start Threshold: 測定開始閾値を入力します。既定値では10%に設定されていますが調整 可能です。 ここで設定した値からINSIGHTはデータロギングを開始します。
- ⚫ Read Interval: 読み取り間隔を入力します。既定値では2回/秒に設定されていますが、最 大 200回/秒まで調整できます。
- ⚫ PEAK: ピークホールドを設定できます。[PEAK(ピークホールド)]チェックボックスをクリックし チェックを入れると、画面中の読取値(Live Read)とグラフには計測中の最大値 のみが表示されます。チェックを外すと瞬時値が表示されます。
- ⚫ ZERO ボタン 正味重量と総重量を切り替えます。 ボタンに「ZERO」と表示されている場合、 ライブ読取値(Live Read)ウィンドウとグラフには総重量が表示されます。 「GROSS」と表示されている場合は正味重量が表示されます。

全てのデータを入力したら、 画面下部の[Start(スタート)]ボタンをクリックしてテストを開始できます。

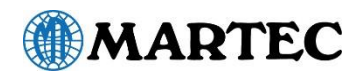

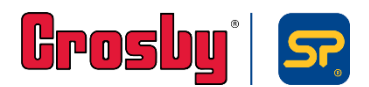

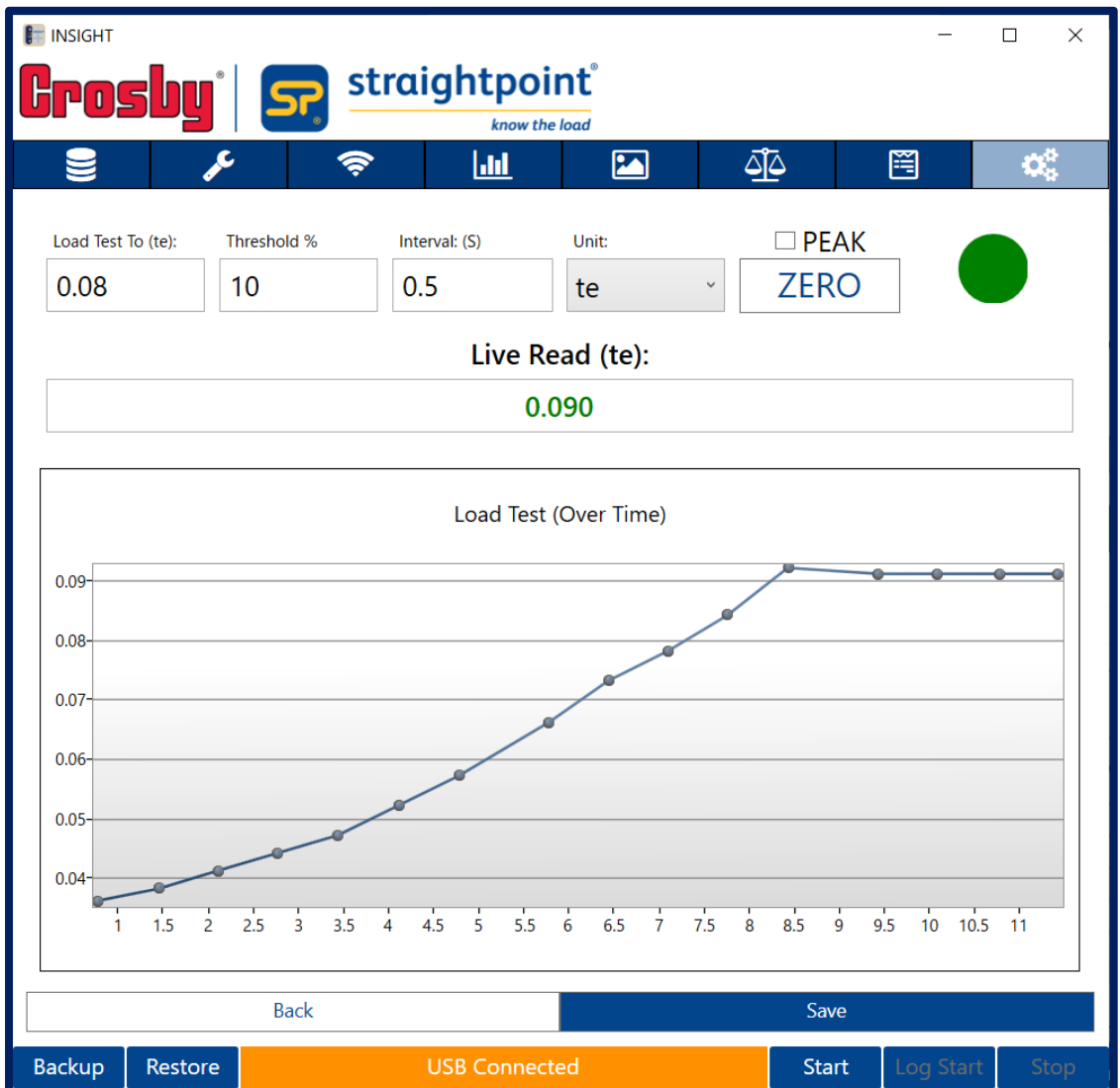

- ① ロードセルとの接続が正常に確立され、シグナルが●に変わったことを確認します。
- ② ロードセルに荷重をかけ、開始閾値に達しシグナルが●に変わったことを確認します。

ここからテスト記録が開始されます。

※ロードセルに過負荷が掛かると、信号が●に変わりオーバーロードであることを示します。

- ③ テスト中、 荷重の瞬時値は[ライブ読取値(Live Read)]ウィンドウに表示され、また同時に荷重値の推移 がグラフで表示されます。
- ④ [Load Test to]で設定した値まで達し荷重テストが終了したら、画面下部の[Stop(停止)]ボタンをクリック し、次に[Save(保存)]ボタンを押してテスト記録を保存してください。 次ページの画面が表示されます。

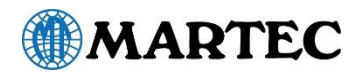

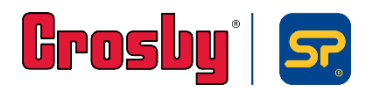

### 荷重テストの実行(続き)

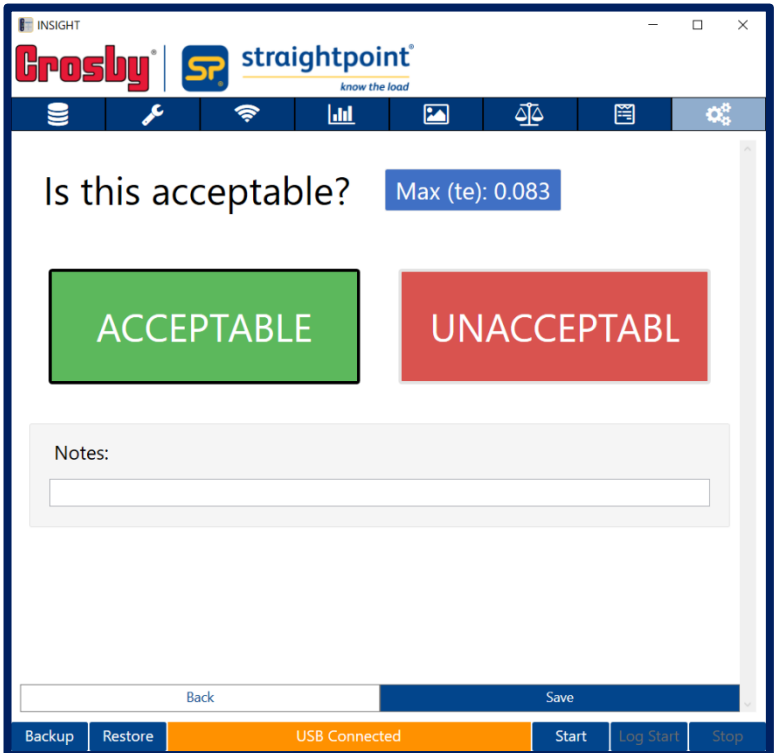

- ⑤ 実施した荷重テストが合格の場合は、ACCEPTABLE (合格)ボタンをクリックしてください。 テストに関して備考を加えたい場合は画面下部の「Notes」(メモ)フィールドコメントを入力してください。
- **⑥ 次に<mark>Save</mark> を**クリックしてください。
- ⑦ ポップアップが表示されたら[OK]をクリックしてください。 クリック後はエンジニア設定画面(P.35)に戻ります
- ⑧ テスト結果が何らかの理由で不合格の場合は、UNACCEPTABLE (不合格)ボタンをクリックしてください。 「Notes」(メモ)フィールドフィールドを使用して、テストの失敗の詳細などを入力できます。

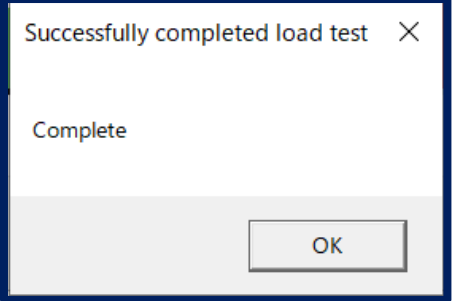

⑨ メモ入力後、[Complete(完了)]、[OK]の順にクリックしてください。クリック後はエンジニア設定画面(P.35)に戻ります。

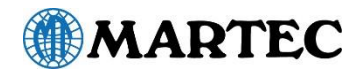

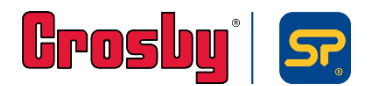

### 荷重テストレポート/証明書

荷重テストの合格/不合格を選択すると、エンジニア設定画面に戻ります。

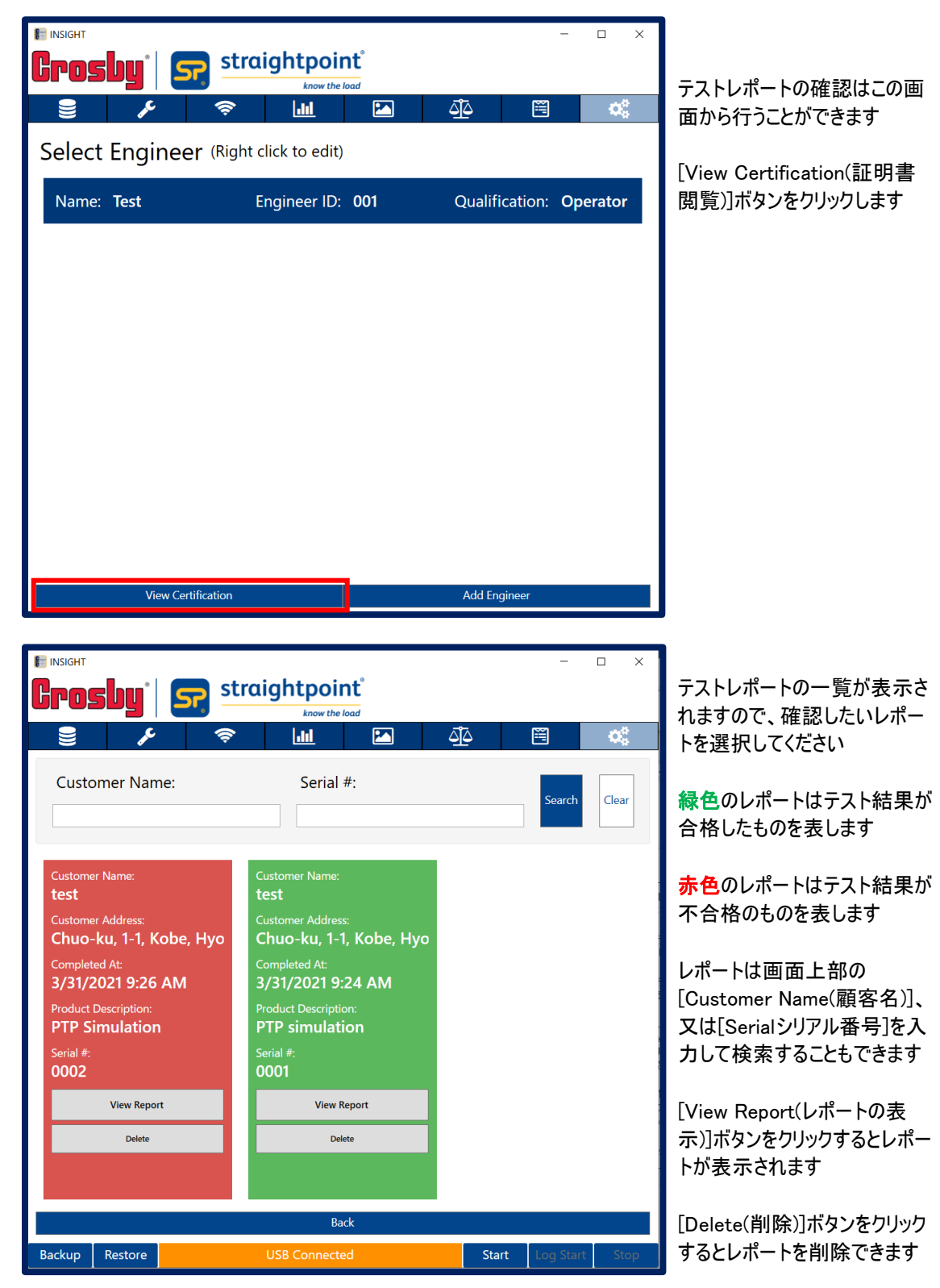

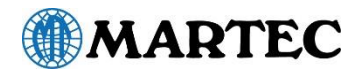

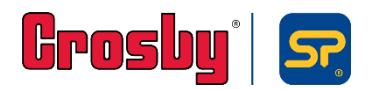

### 荷重テストレポート/証明書(続き)

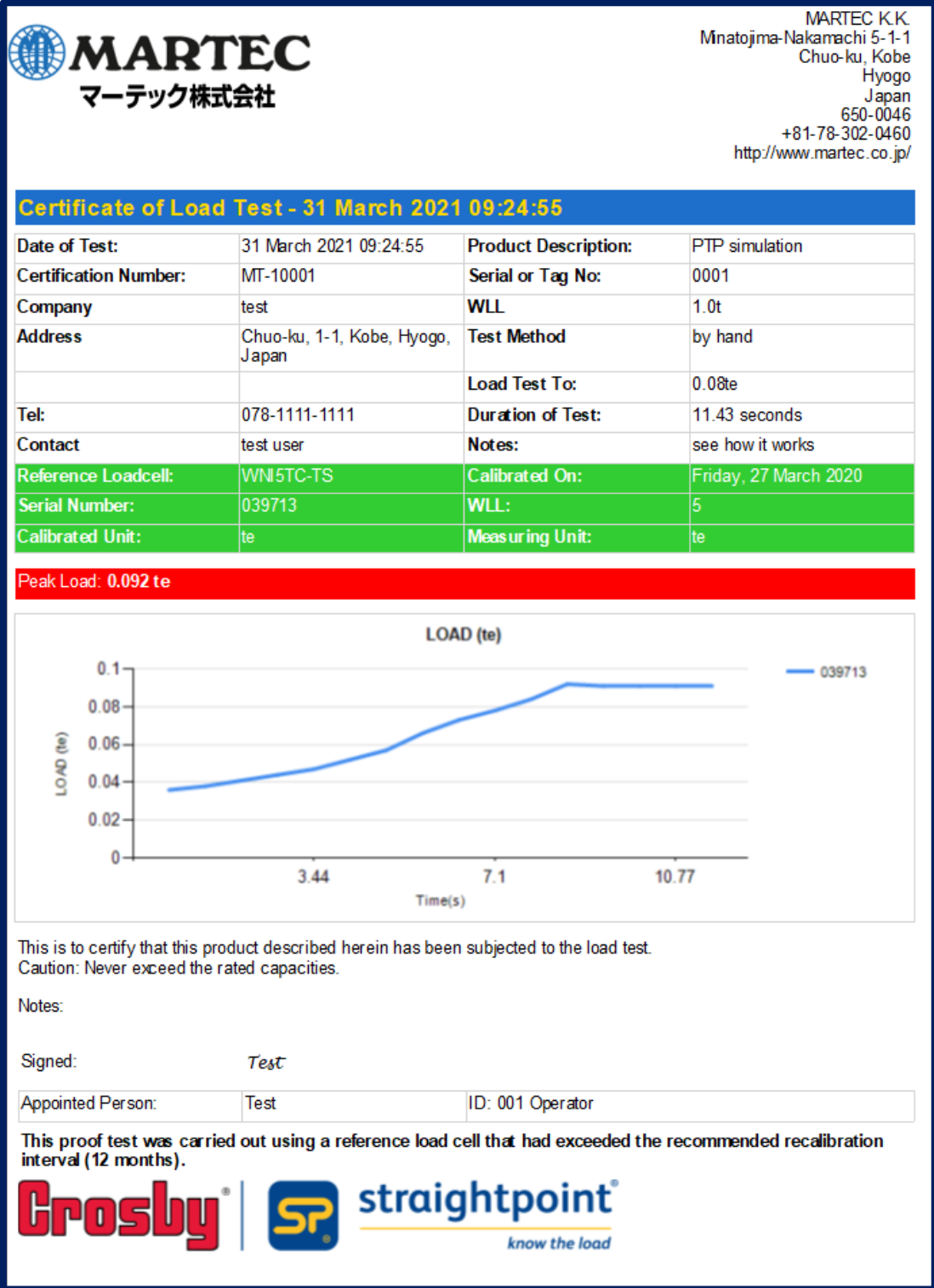

テストレポートは保存、印刷、電子メール送信、又はMicrosoft Excel やその他プログラムにエクスポートできます。

テスト結果が不合格のレポートの場合、荷重テストグラフは表示されません。代わりに失敗メモが(P.42)含まれます。

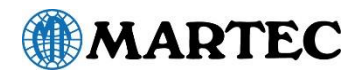

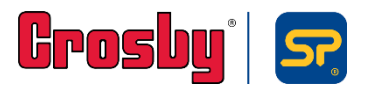

# 付録A Windows10へのソフトウェアのインストール

Windows 10 を搭載したコンピューターにINSIGHTソフトウェアをインストールしようとすると、

以下のポップアップウィンドウが表示されることがあります。

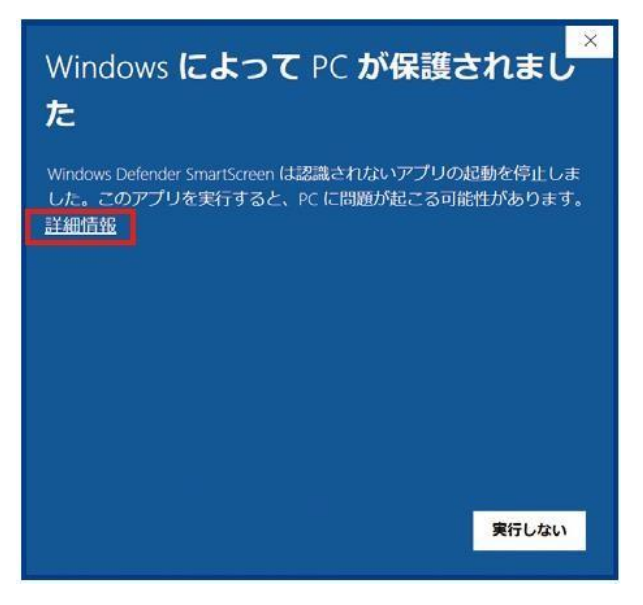

インストールを続行するには、[詳細情報]をクリックします。 以下のテキスト表示ウィンドウが表示されます。

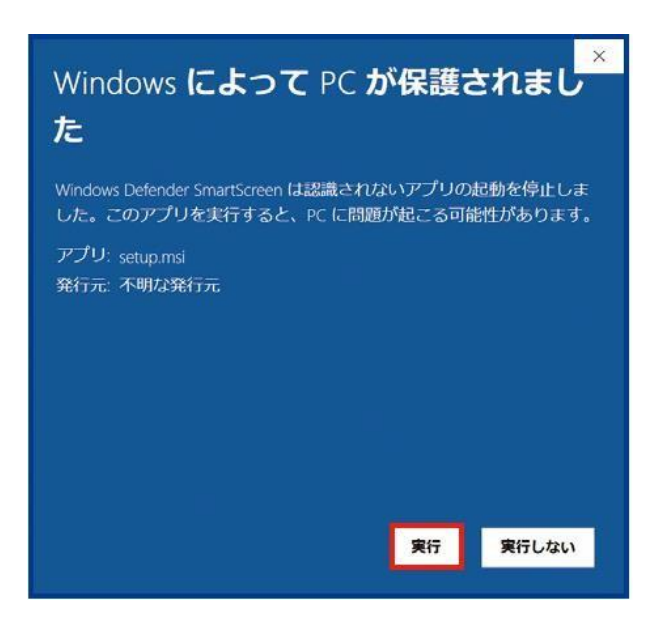

[実行]をクリックして、Windowsにインストールを続行するよう指示します。

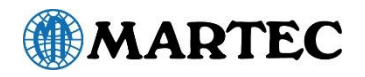

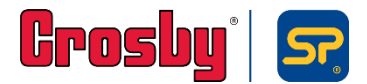

# アイコン一覧

この項では、各アイコンが何を指しているかを簡単に説明します。

INSIGHT

みます。

す。

このアイコンをダブルク リックすると、プログラム が実行されます。

ロードセルデータベー ス 既存のロードセルを データベースに取り込

プロジェクト設定 プロジェクト設定を作 成・編集する場合 は、これをクリックしま

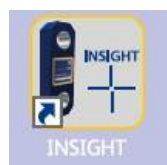

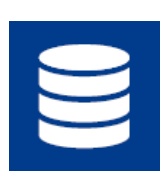

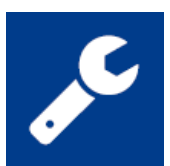

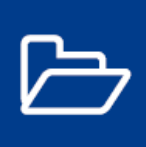

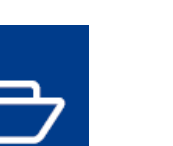

既存のプロジェク トの一覧を表示 します。

アラーム閾値に到 達しました。

アラーム

プロジェクト

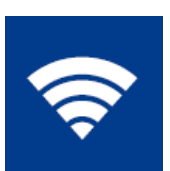

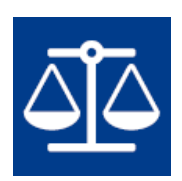

ロードセルデータの 表示ロードセルのデ ータ読み取り値を表 示します。

重心 このボタンをクリックす ると、重心画面に移 動します。

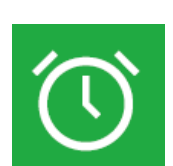

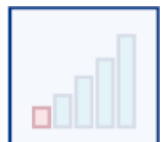

アラーム アラーム閾値に到達していま せん。

無線信号レベル ロードセルの信号強度を示し ます。

ロードセルチャート このグラフでは、最新時点のデ ータが絶えず更新されて表示 されます。

画像の読み込み データの視覚表現用の背景 を作成するため、写真を読み 込みます。

保存 自動的に再読み込みされるよ う、事前に読み込んだ写真 (データ の視覚表現用の背 景作成用)を保存します。

レポートの作成 このボタンをクリックすると、 INSIGHTソフトウェアが 自動的にレポートフ ァイルを生成します。

プルーフテストプラス (PTP) このボタンを クリックすると、PTP 画面に移動します。

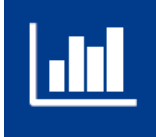

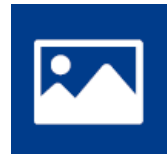

46

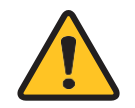

本取扱説明書は、最新の製品の説明と仕様を説明するために編集されています。 クロスビー | ストレートポイントは、本規約中の内容を予告なしに変更する権利を留保し、提供され た情報への依存によって生じた損害(結果的な損害を含む)について責任を負いません。

クロスビー | ストレートポイント製品およびサービスの唯一の保証は、そのような製品およびサービスに付随する 保証書に記載されています。 ここに記載されている内容は、追加の保証を構成するものと解釈されるべきでは ありません。

@本取扱説明書は、クロスビー | ストレートポイントの所有物です。

テクニカルサポートが必要な場合に簡単にするために、次の情報を入力してください。

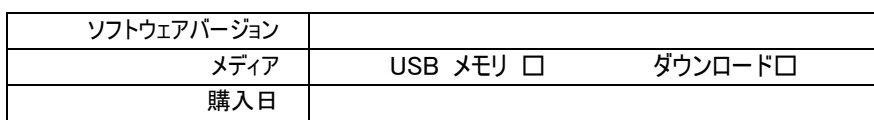

### 商標

Windows® 7、Windows® 8、およびWindows®10は、米国およびその他の国におけるマイクロソフト社の登録商 標または商標です。

# マークと 記号

本取扱説明書では、次の記号が使用されます。

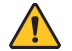

メモまたは注意が必要な場所を示します。

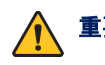

重要 ソフトウェアまたはロードセルの監視の適切な機能に必要な重要なステップ、命令または情報を 示します。

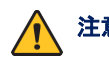

注意 従わない、または回避しない場合、人身傷害または財産の損害を引き起こす可能性がある潜在的に 危険な状況を示します。

### ■ お問い合わせ先

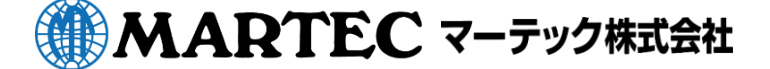

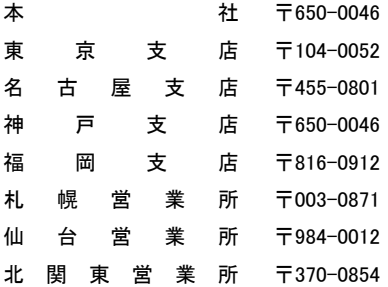

神戸市中央区港島中町5-1-1 東京都中央区月島1-27-9第4いちかわビル 名古屋市港区小碓2-126 神戸市中央区港島中町5-1-1 福岡県大野城市御笠川2-16-18 札幌市白石区米里1条2-14-12 仙台市若林区六丁の目中町30-24 群馬県高崎市下之城町532-4

**[info@martec.co.jp](mailto:info@martec.co.jp) www.martec.co.jp**

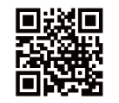

TEL. 078-302-0460 / FAX 078-302-1404 TEL. 03-5546-1232 / FAX 03-5546-1238 TEL. 052-389-5300 / FAX 052-389-5301 TEL. 078-302-2370 / FAX 078-302-0446 TEL. 092-513-3061 / FAX 092-513-3062 TEL. 011-872-7161 / FAX 011-872-7170 TEL. 022-287-3140 / FAX 022-287-3144 TEL. 027-367-4611 / FAX 027-367-4615